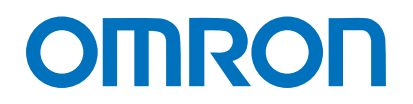

Machine Automation Controller NJ/NX-series

# IO-Link Connection Guide (EtherCAT® Host Communications) PATLITE Corporation

IO-Link Signal Tower (LR6-IL)

[IO-Link Master Unit] OMRON Corporation NX-series IO-Link Master Unit (NX-ILM□□□)

**Network** Connection Guide

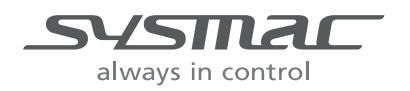

### **About Intellectual Property Rights and Trademarks**

Microsoft product screen shots reprinted with permission from Microsoft Corporation. Windows is a registered trademark of Microsoft Corporation in the USA and other countries. EtherCAT® is registered trademark and patented technology, licensed by Beckhoff Automation GmbH, Germany.

Sysmac is a trademark or registered trademark of OMRON Corporation in Japan and other countries for OMRON factory automation products.

Company names and product names in this guide are the trademarks or registered trademarks of their respective companies.

### **Contents**

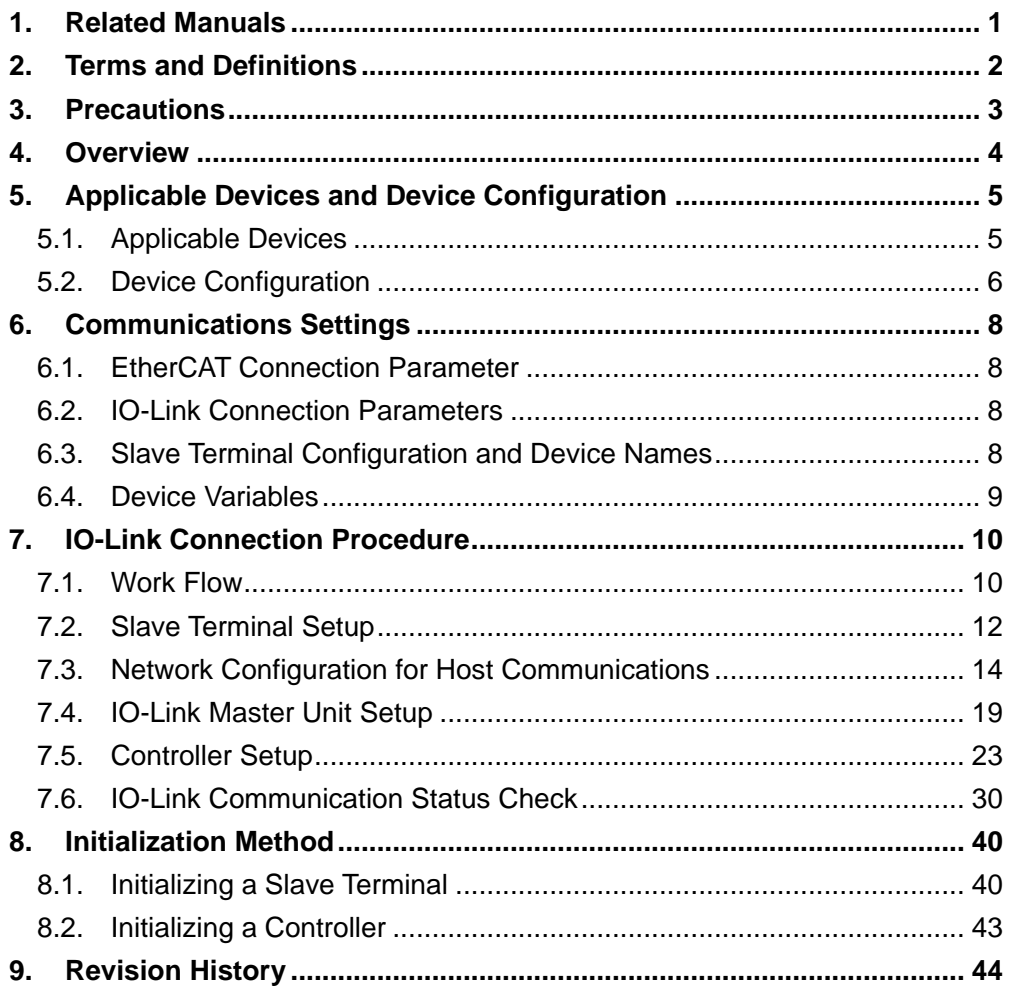

# <span id="page-3-0"></span>**1. Related Manuals**

To ensure system safety, make sure to always read and follow the information provided in all Safety Precautions and Precautions for Safe Use in the manuals for each device which is used in the system.

The table below lists the manuals provided by PATLITE Corporation (hereinafter referred to as "PATLITE") and OMRON Corporation (hereinafter referred to as "OMRON"), which pertain to this guide.

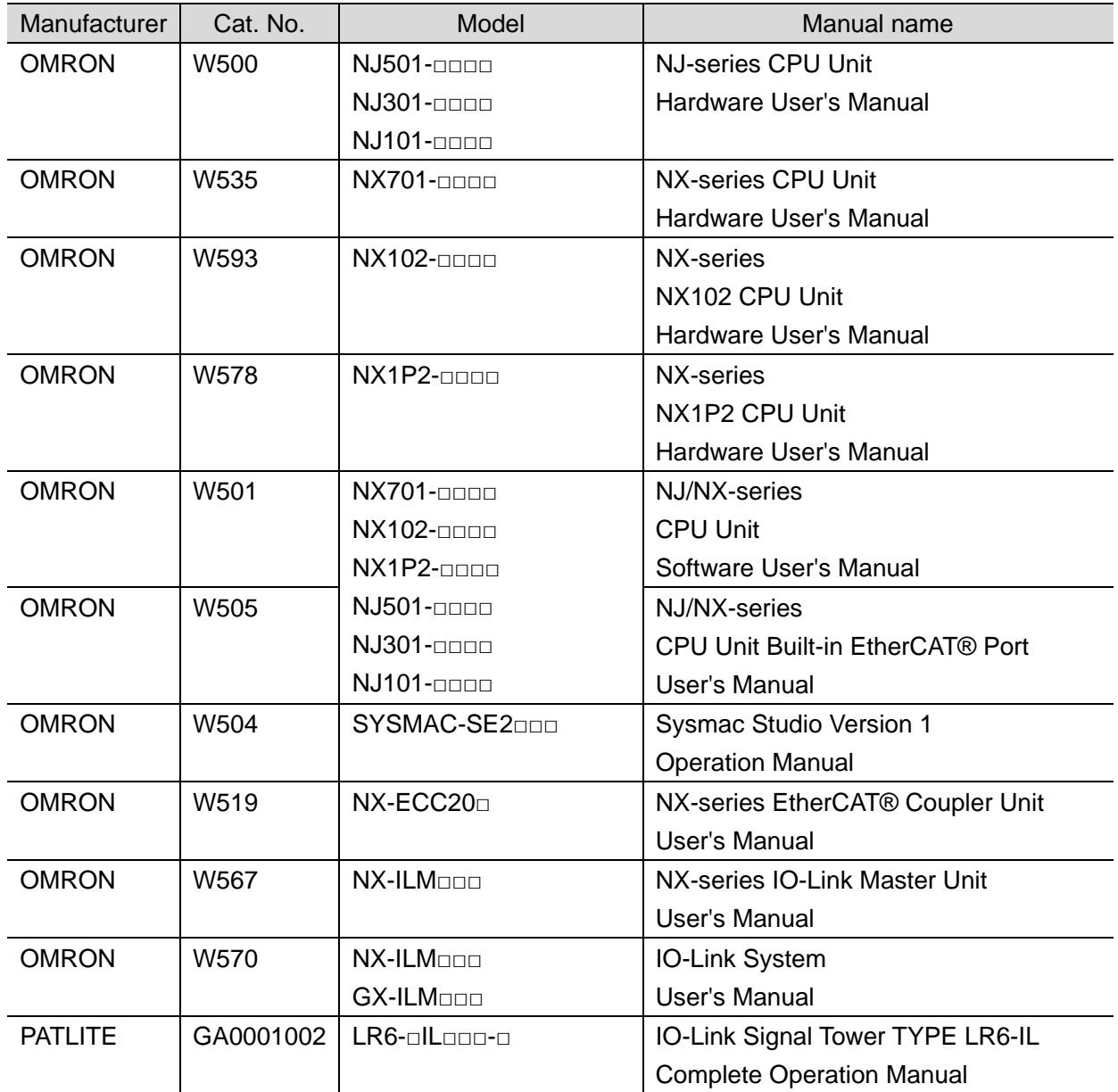

# <span id="page-4-0"></span>**2. Terms and Definitions**

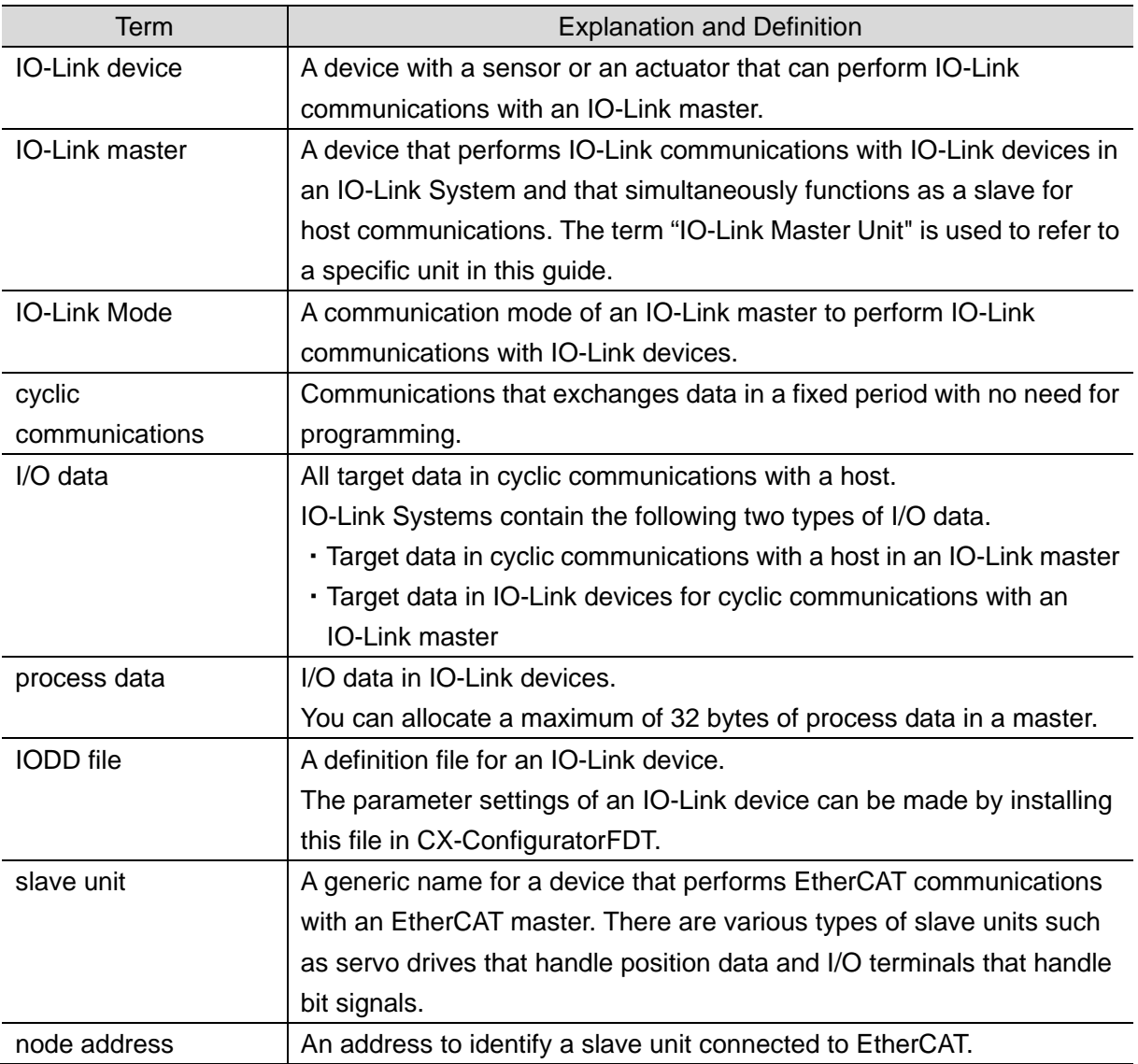

The terms and definitions used in this guide are given below.

## <span id="page-5-0"></span>**3. Precautions**

- (1) Understand the specifications of devices which are used in the system. Allow some margin for ratings and performance. Provide safety measures, such as installing a safety circuit, in order to ensure safety and minimize the risk of abnormal occurrence.
- (2) To ensure system safety, make sure to always read and follow the information provided in all Safety Precautions and Precautions for Safe Use in the manuals for each device which is used in the system.
- (3) The user is encouraged to confirm the standards and regulations that the system must conform to.
- (4) It is prohibited to copy, to reproduce, and to distribute a part or the whole of this guide without the permission of OMRON Corporation.
- (5) The information contained in this guide is current as of July 2019. It is subject to change for improvement without notice.

The following notations are used in this guide.

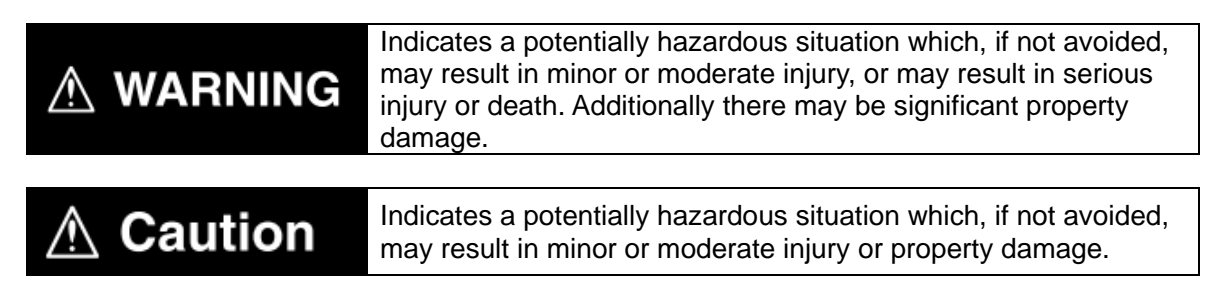

### **Precautions for Correct Use**

Precautions on what to do and what not to do to ensure proper operation and performance.

### **Additional Information**

Additional information to read as required.

This information is provided to increase understanding or make operation easier.

### **Symbol**

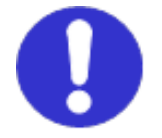

The filled circle symbol indicates operations that you must do. The specific operation is shown in the circle and explained in the text. This example shows a general precaution for something that you must do.

# <span id="page-6-0"></span>**4. Overview**

This guide describes procedures for: connecting a PATLITE IO-Link Signal Tower LR6-IL (hereinafter referred to as the "Signal Tower") via IO-Link to an OMRON NX-series IO-Link Master Unit (NX-ILM□□□); connecting an OMRON NJ/NX-series Machine Automation Controller (hereinafter referred to as the "Controller") via EtherCAT through an OMRON EtherCAT Coupler Unit (NX-ECC20□) to which the IO-Link Master Unit is connected; and checking their communication status.

Refer to *Section 6. Communications Settings* and *Section 7. IO-Link Connection Procedure* to understand setting methods and key points to perform cyclic communications in the IO-Link System.

In this guide, the generic EtherCAT slave for EtherCAT communications is called the "slave unit", and the specific EtherCAT slave made up of the EtherCAT Coupler Unit and the IO-Link Master Unit is called the "Slave Terminal".

Slave Terminal Configuration

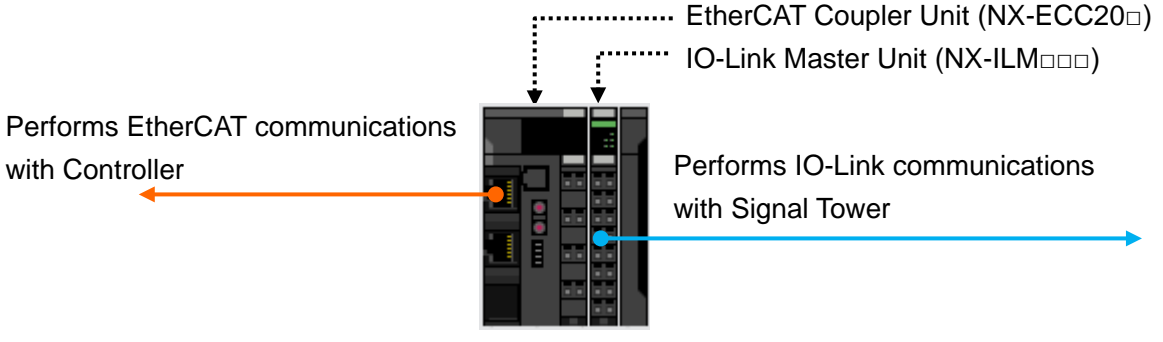

Slave Terminal

# <span id="page-7-0"></span>**5. Applicable Devices and Device Configuration**

### <span id="page-7-1"></span>**5.1. Applicable Devices**

The applicable devices are as follows:

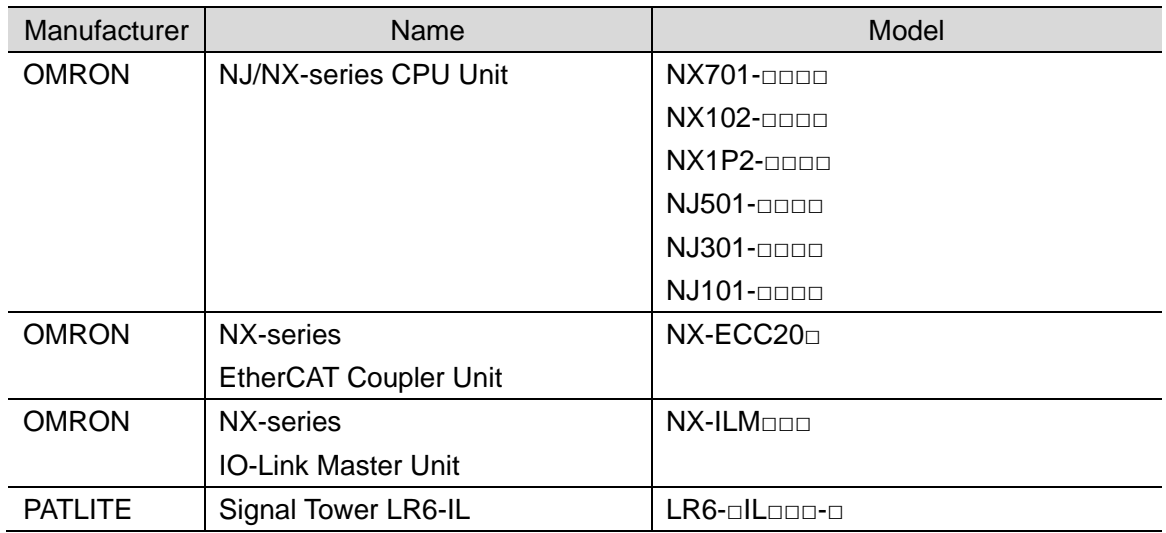

### **Precautions for Correct Use**

In this guide, the devices with models and versions listed in *5.2. Device Configuration* are used as examples of applicable devices to describe the procedures for connecting the devices and checking their connection.

You cannot use devices with versions lower than those listed in *5.2*.

To use the above devices with models not listed in *5.2.* or versions higher than those listed in *5.2.*, check the differences in the specifications by referring to the manuals before operating the devices.

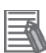

### **Additional Information**

This guide describes the procedures for establishing the network connection. It does not provide information on operation, installation, wiring method, device functionality, or device operation, which is not related to the connection procedures. Refer to the manuals or contact the manufacturers.

### <span id="page-8-0"></span>**5.2. Device Configuration**

The hardware components to reproduce the connection procedures in this guide are as follows:

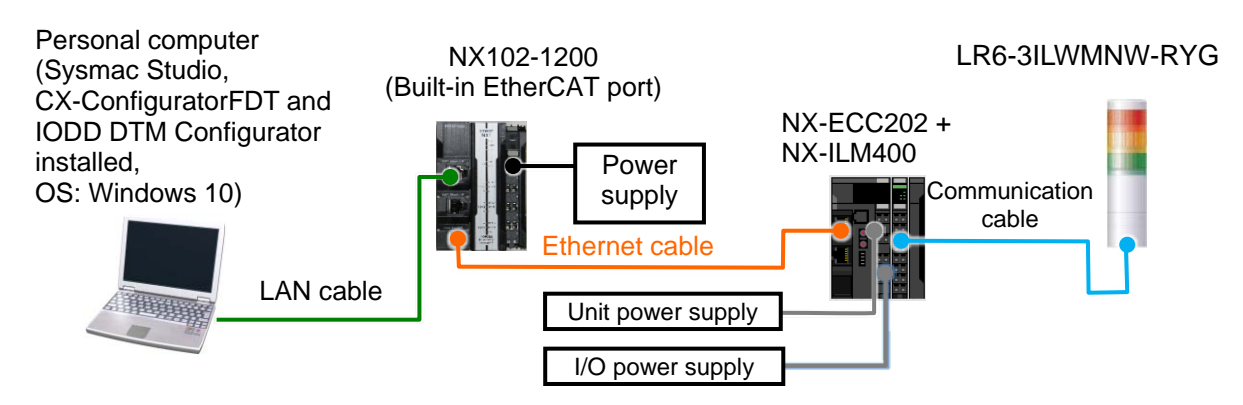

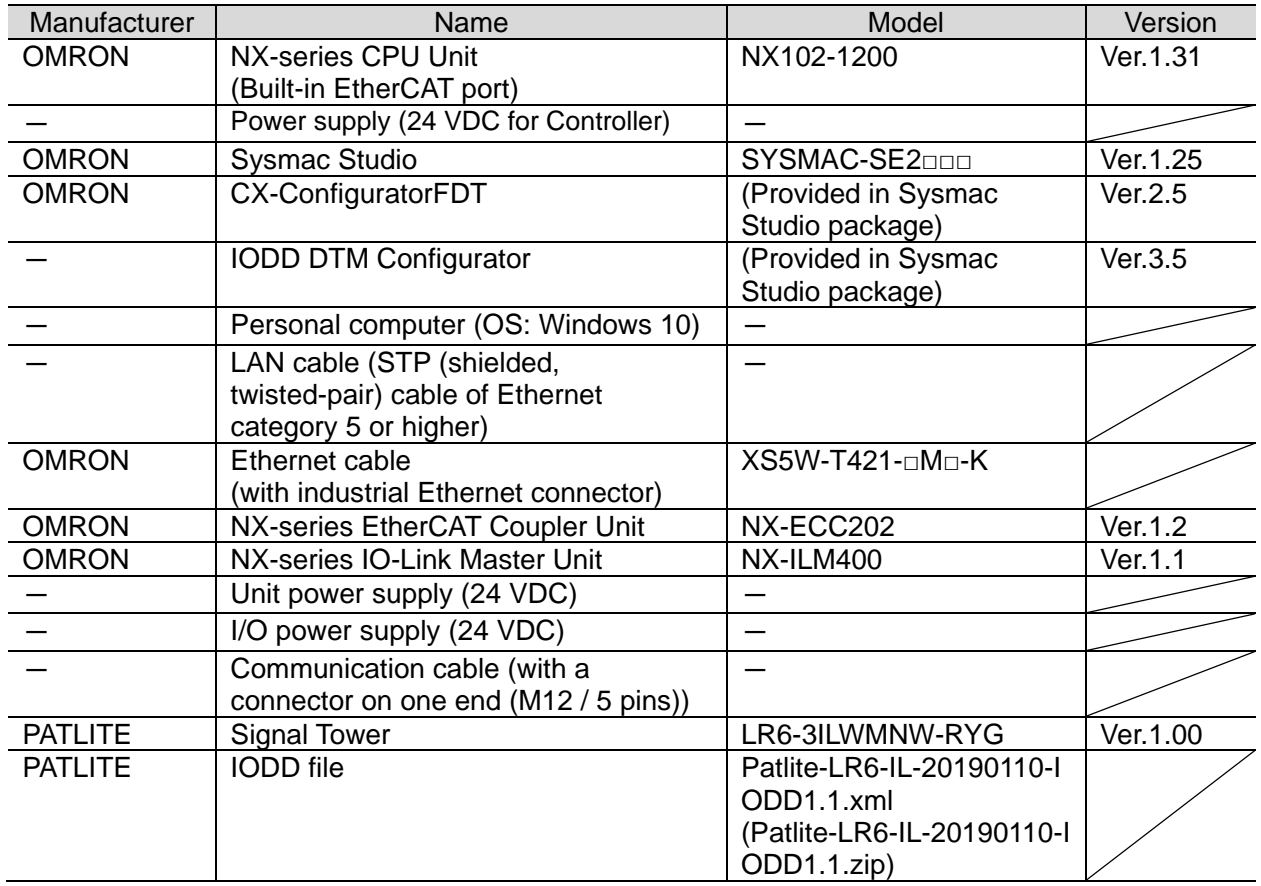

### **Precautions for Correct Use**

ſИ

Contact PATLITE Corporation to obtain the IODD file specified above before proceeding.

### **Precautions for Correct Use**

The connection line of EtherCAT communications cannot be shared with other Ethernet networks.

Do not use devices for Ethernet such as an Ethernet switch.

Use an Ethernet cable (double shielding with aluminum tape and braiding) of Category 5 or higher, and use a shielded connector of Category 5 or higher.

Connect the cable shield to the connector hood at both ends of the cable.

### **Precautions for Correct Use**

Update Sysmac Studio, CX-ConfiguratorFDT and IODD DTM Configurator to the versions specified on the previous page or to higher versions. If you use a version higher than the one specified, the procedures and related screenshots described in *Section 7.* and the subsequent sections may not be applicable. In that case, use the equivalent procedures described in this guide by referring to the *Sysmac Studio Version 1 Operation Manual* (Cat. No. W504) and the *CX-ConfiguratorFDT Online Help*.

### **Precautions for Correct Use**

To connect the Signal Tower to the NX-series IO-Link Master Unit, you need a communication cable with a connector on one end. For information on the connector specifications of the Signal Tower, refer to the *IO-Link Signal Tower TYPE LR6-IL Complete Operation Manual* (GA0001002).

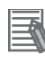

### **Additional Information**

For information on the specifications of Ethernet cables and network wiring, refer to *Section 4. EtherCAT Network Wiring* of the *NJ/NX-series CPU Unit Built-in EtherCAT® Port User's Manual* (Cat. No. W505).

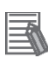

### **Additional Information**

For information on the power supply specifications of the Controller, refer to the *NX-series NX102 CPU Unit Hardware User's Manual* (Cat. No. W593).

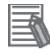

### **Additional Information**

Refer to the *NX-series EtherCAT® Coupler Unit User's Manual* (Cat. No. W519) for information on the unit power supply specifications of the Slave Terminal and the power supply specifications for I/O.

# <span id="page-10-0"></span>**6. Communications Settings**

This section describes the parameters and device variables that are all defined in this guide.

### <span id="page-10-1"></span>**6.1. EtherCAT Connection Parameter**

The following parameter is required to connect the Controller and the Slave Terminal via EtherCAT.

### Slave Terminal setting

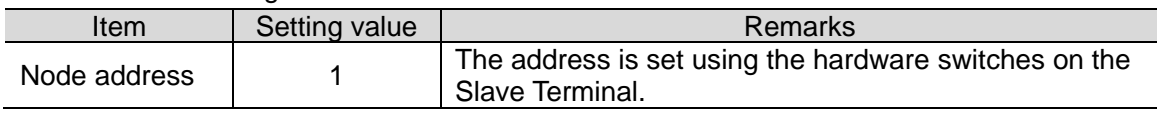

### <span id="page-10-2"></span>**6.2. IO-Link Connection Parameters**

The following parameters are required to connect the IO-Link Master Unit and the Signal Tower via IO-Link.

In this guide, the Signal Tower is connected to Port 1 on the IO-Link Master Unit.

IO-Link Master Unit setting

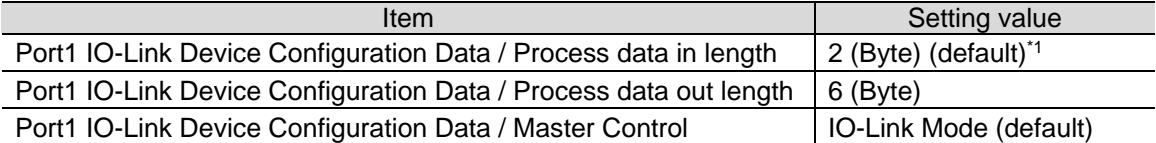

\*1 The process data length of the Signal Tower is "6 byte / 0 byte (input from master / output to master)"; however, in this guide, the default value (2 bytes) is used for the process data in length for Port 1 on the IO-Link Master Unit, which is related to the process data length "0 byte (output to master)" of the Signal Tower.

### <span id="page-10-3"></span>**6.3. Slave Terminal Configuration and Device Names**

The Slave Terminal configuration and device names are shown below.

The default values are used for the device names. For slave units, the default device names are "E" followed by a serial number starting from "001". For NX Units, the default device names are "N" followed by a serial number starting from "1".

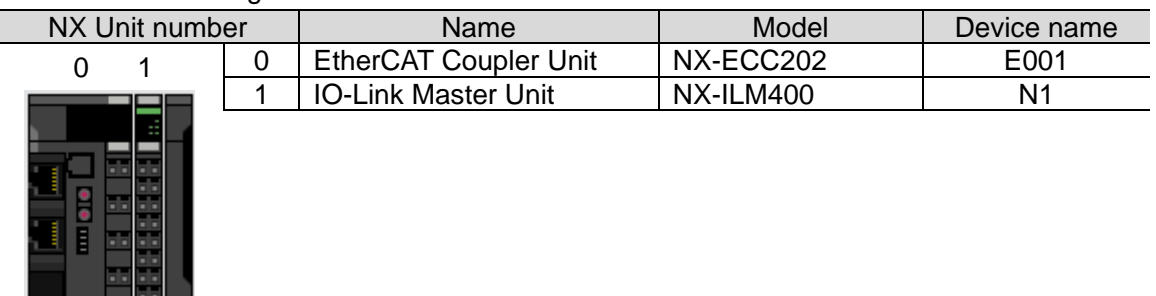

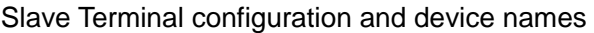

### <span id="page-11-0"></span>**6.4. Device Variables**

The process data of the Signal Tower (as PDOs in the Slave Terminal) is assigned to the Controller's device variables. The device variables are automatically named from a combination of the device names and the port names.

The following show the device variables and data types to which the process data of the Signal Tower is assigned.

In this guide, the operating mode of the Signal Tower is set to Simple Mode (default) for the process data assignment of the Signal Tower.

### **Additional Information**

With Sysmac Studio, two methods can be used to specify an array for a data type.

After specifying, (1) is converted to (2), and the data type is always displayed as (2).

(1) BOOL[16] / (2) ARRAY[0..15] OF BOOL

In this guide, the data type is simplified by displaying BOOL[16].

(The example above means a BOOL data type with sixteen array elements.)

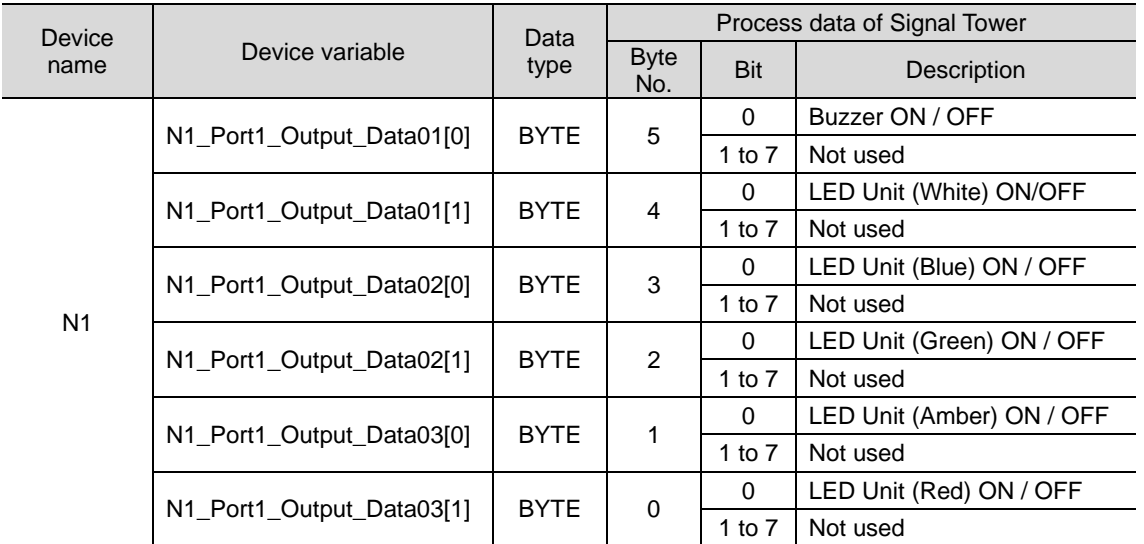

Process data output area (Controller to Slave Terminal)

### **Additional Information**

For more information on the process data of the Signal Tower, refer to *6 How to Use* of the *IO-Link Signal Tower TYPE LR6-IL Complete Operation Manual* (GA0001002).

<span id="page-12-0"></span>This section describes the procedures for connecting the Signal Tower via IO-Link to the IO-Link Master Unit and for connecting the Controller via EtherCAT to the Slave Terminal made up of the IO-Link Master Unit. The procedures for setting up the Controller and Slave Terminal in this guide are based on the factory default settings. For information on initialization, refer to *Section 8. Initialization Method*.

### <span id="page-12-1"></span>**7.1. Work Flow**

Take the following steps to connect the Signal Tower via IO-Link to the IO-Link Master Unit and to connect the Controller via EtherCAT to the Slave Terminal made up of the IO-Link Master Unit.

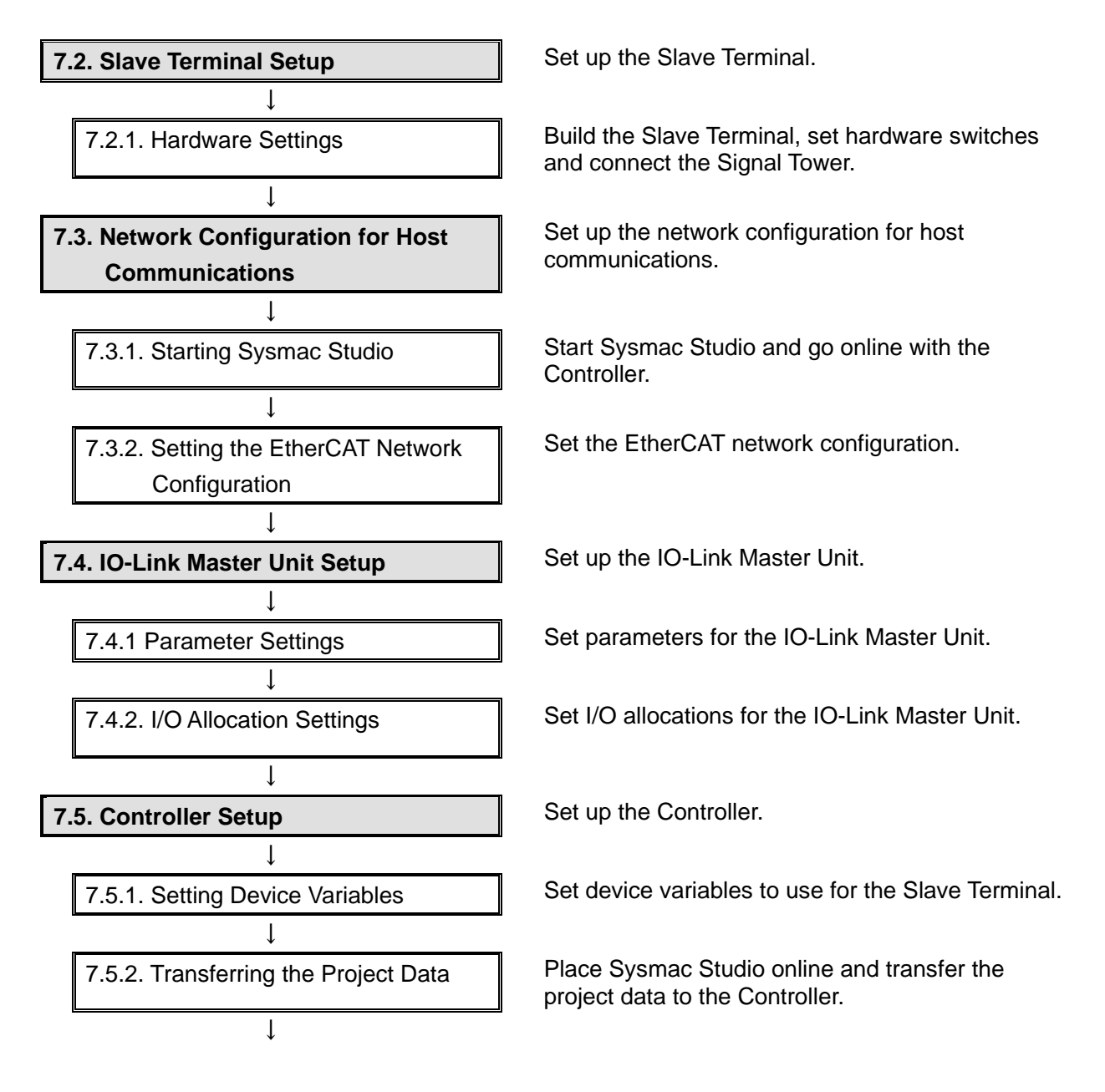

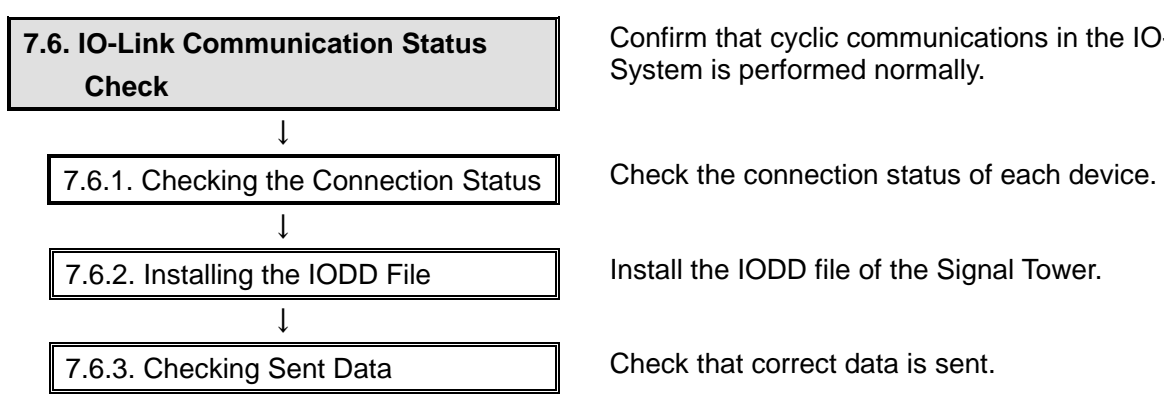

Confirm that cyclic communications in the IO-Link System is performed normally.

### <span id="page-14-0"></span>**7.2. Slave Terminal Setup**

Set up the Slave Terminal.

#### $7.2.1.$ **Hardware Settings**

Build the Slave Terminal, set hardware switches and connect the Signal Tower.

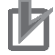

### **Precautions for Correct Use**

Make sure the power supplies are OFF before setting up. If either of them is ON, the settings described in the following steps and subsequent procedures may not be applicable.

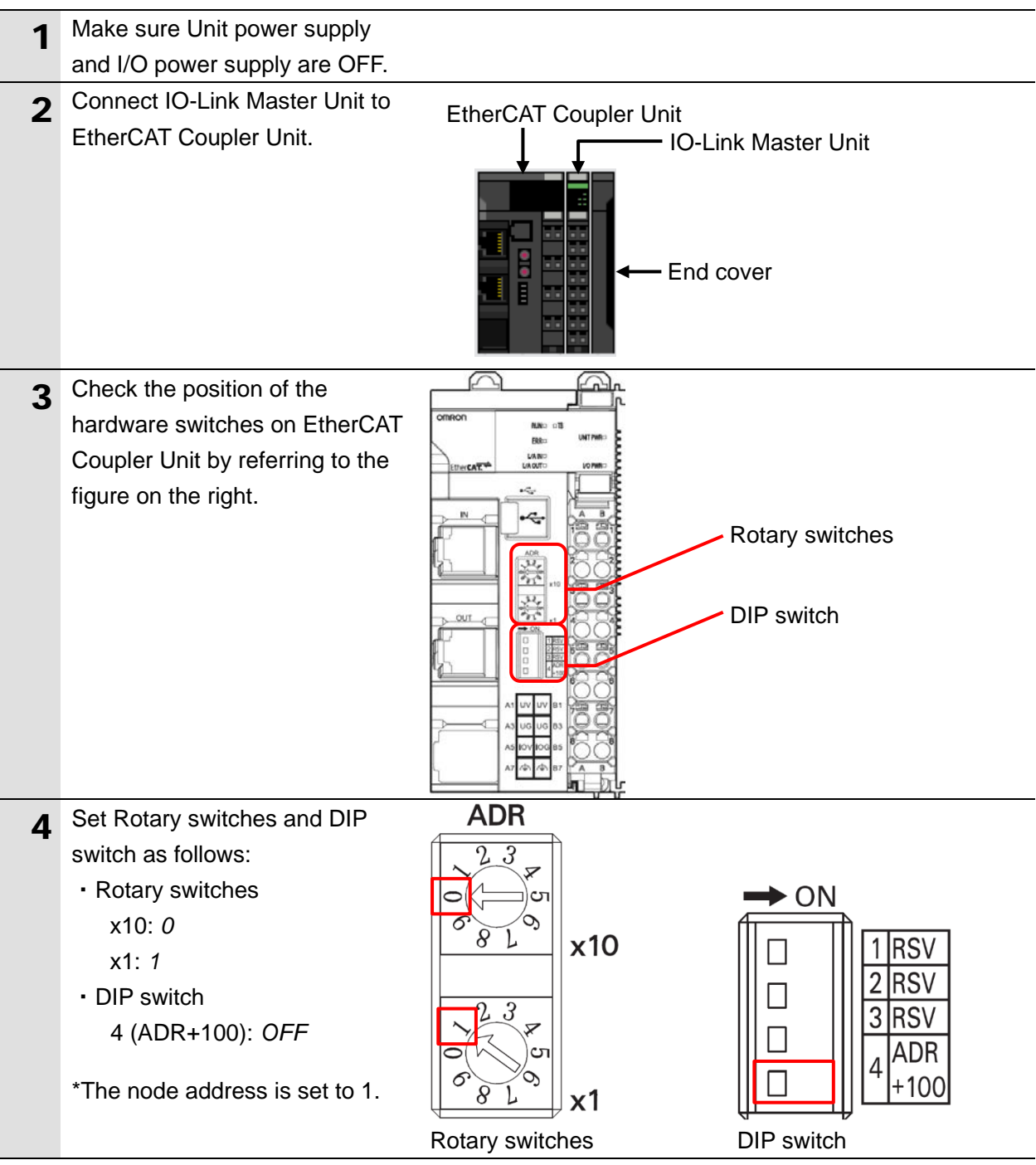

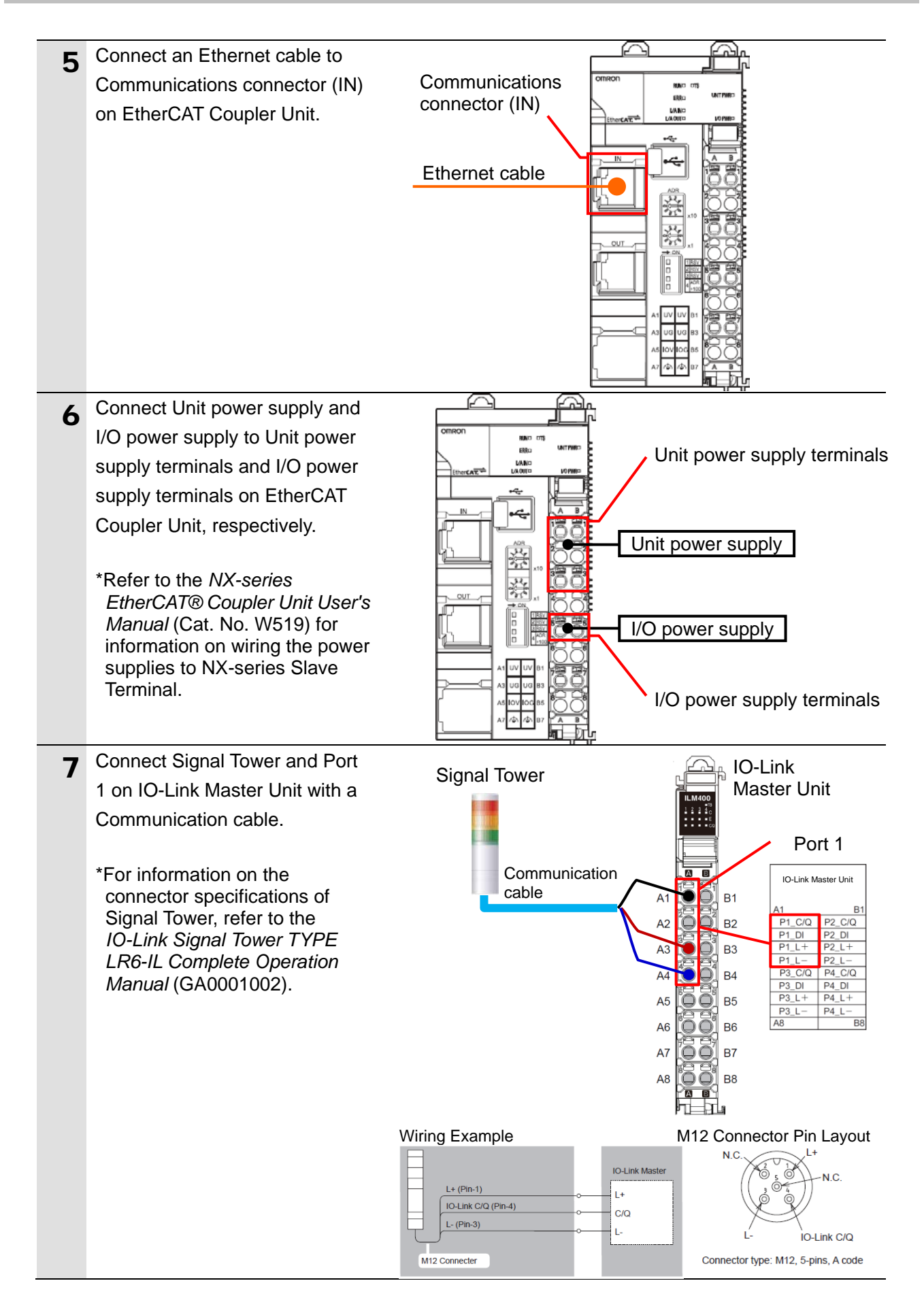

### <span id="page-16-0"></span>**7.3. Network Configuration for Host Communications**

Set up the network configuration for host communications.

#### $7.3.1.$ **Starting Sysmac Studio**

Start Sysmac Studio and go online with the Controller.

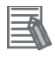

### **Additional Information**

For information on online connections, refer to *Section 6. Online Connections to a Controller* of the *Sysmac Studio Version 1 Operation Manual* (Cat. No. W504).

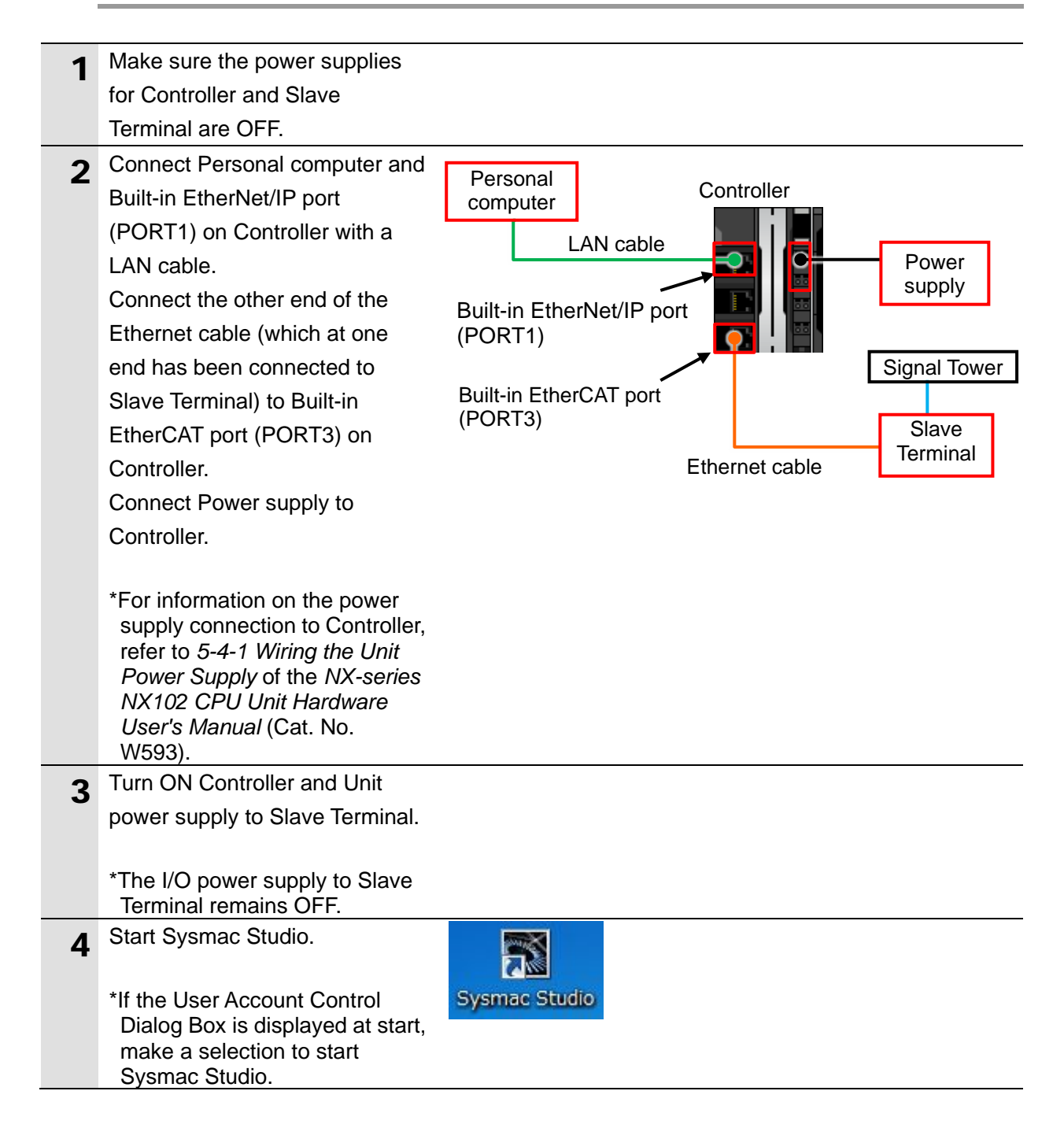

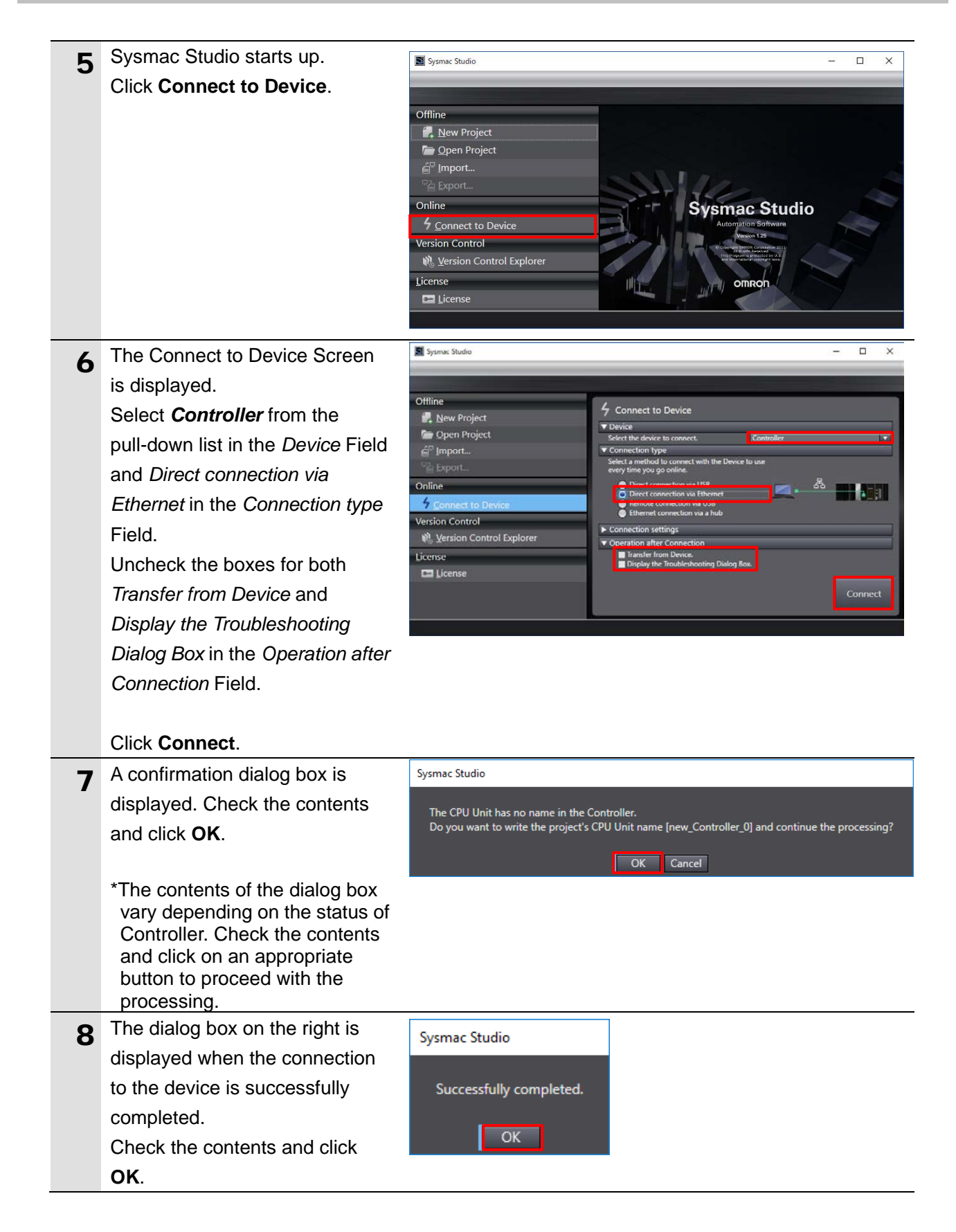

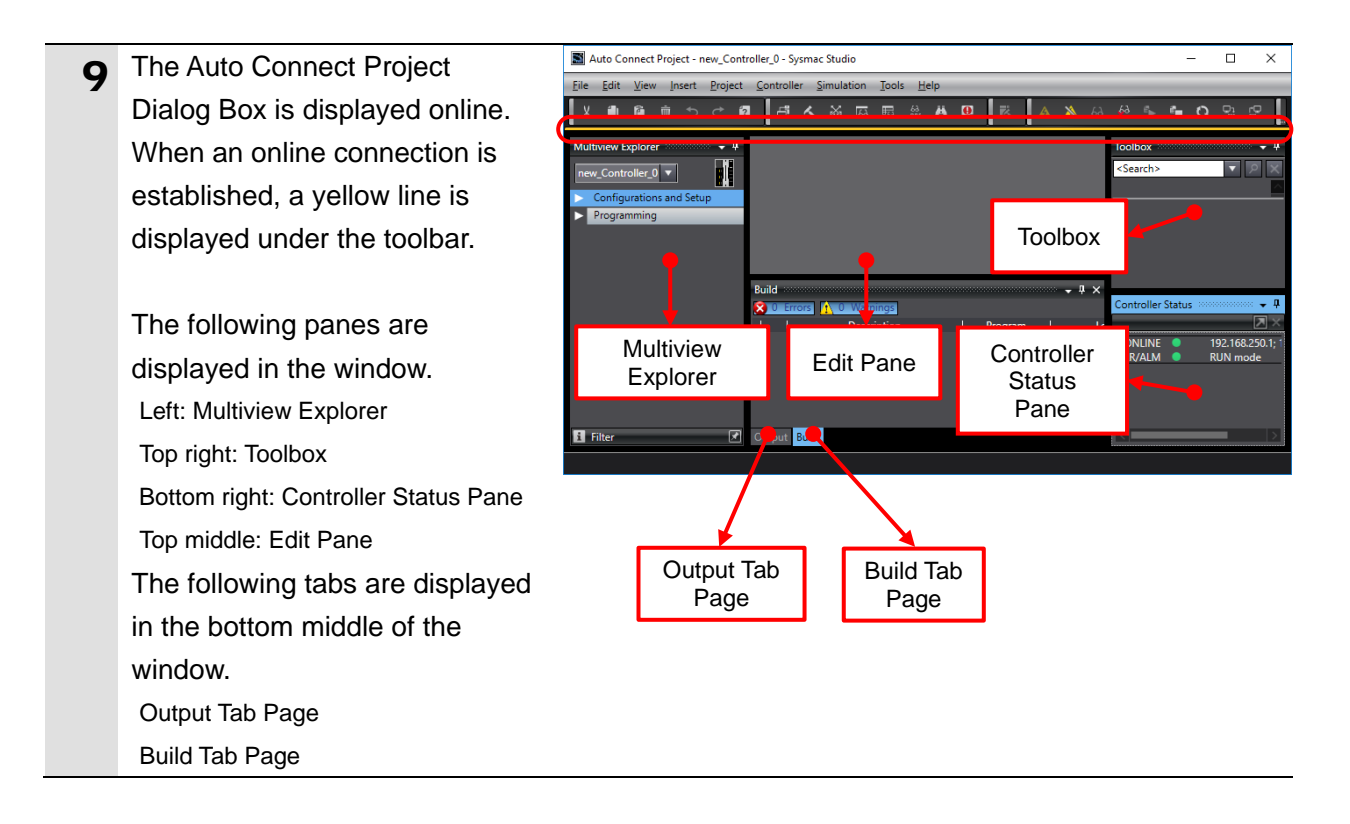

#### $7.3.2.$ **Setting the EtherCAT Network Configuration**

Set the EtherCAT network configuration.

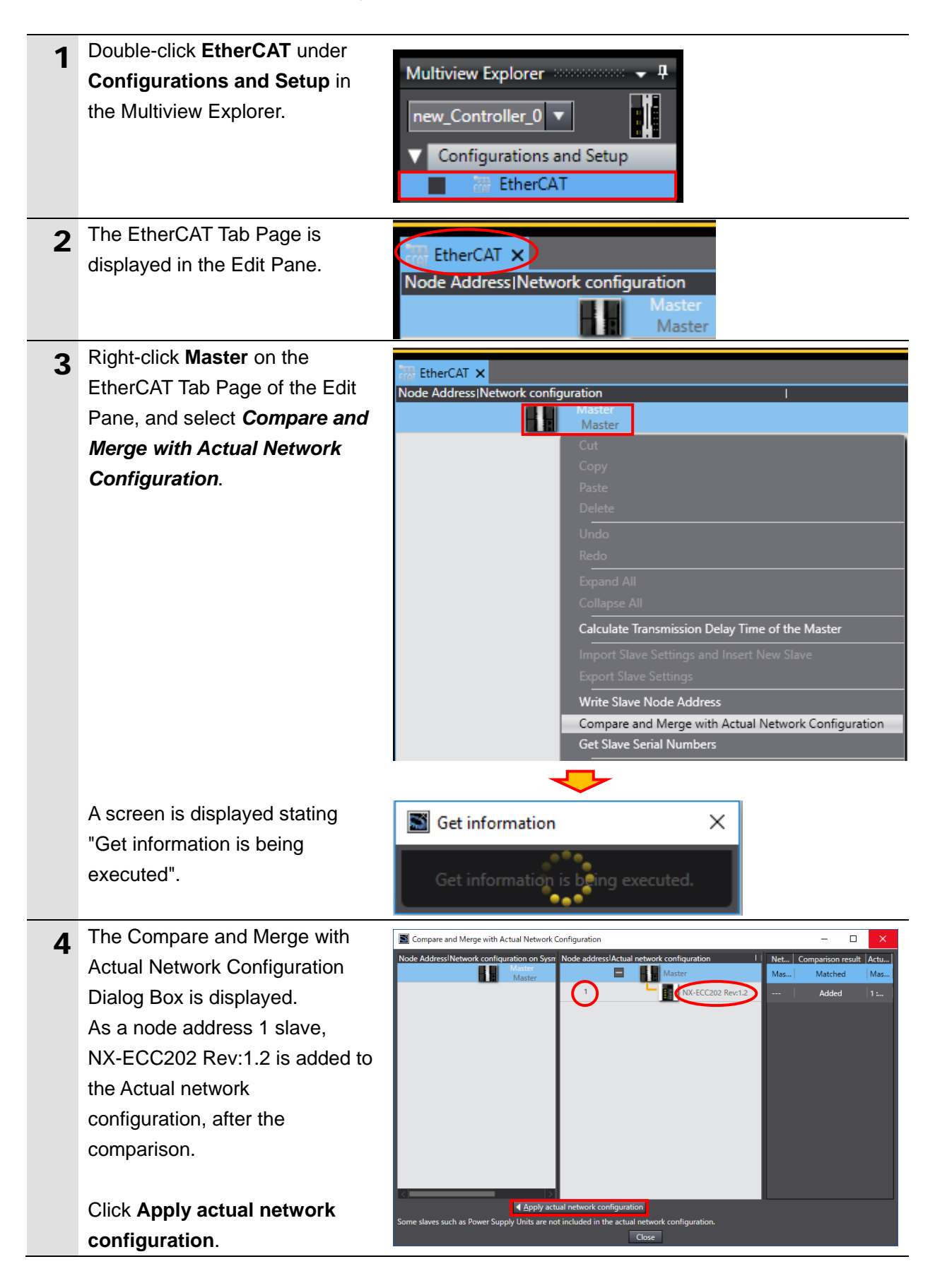

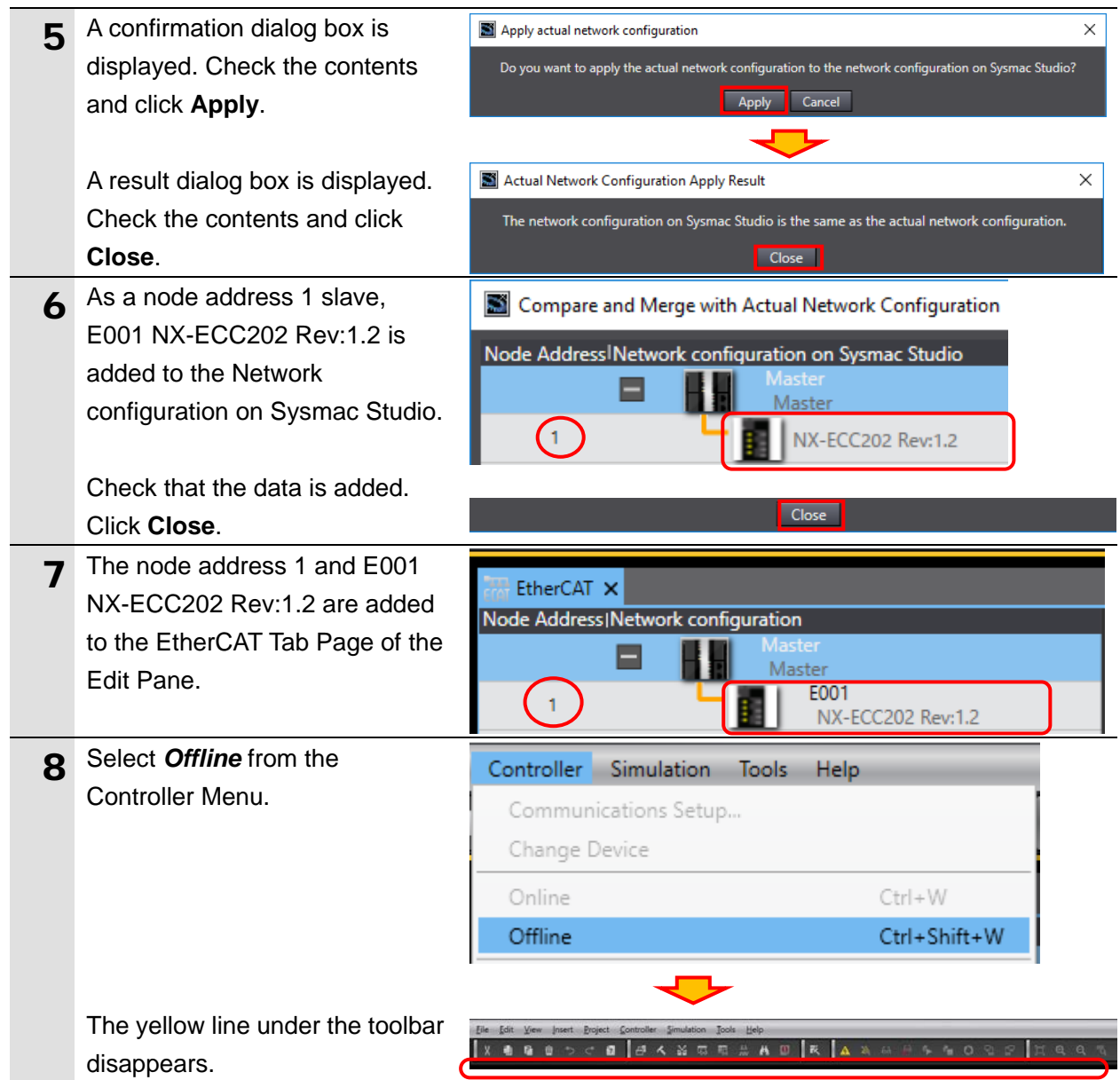

### <span id="page-21-0"></span>**7.4. IO-Link Master Unit Setup**

Set up the IO-Link Master Unit.

#### $7.4.1.$ **Parameter Settings**

Set parameters for the IO-Link Master Unit.

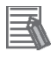

### **Additional Information**

If you use the functions such as "connected device verification" and "backup and restoration of parameter settings in IO-Link devices", refer to the *NX-series IO-Link Master Unit User's Manual* (Cat. No. W567) and the *IO-Link System User's Manual* (Cat. No. W570).

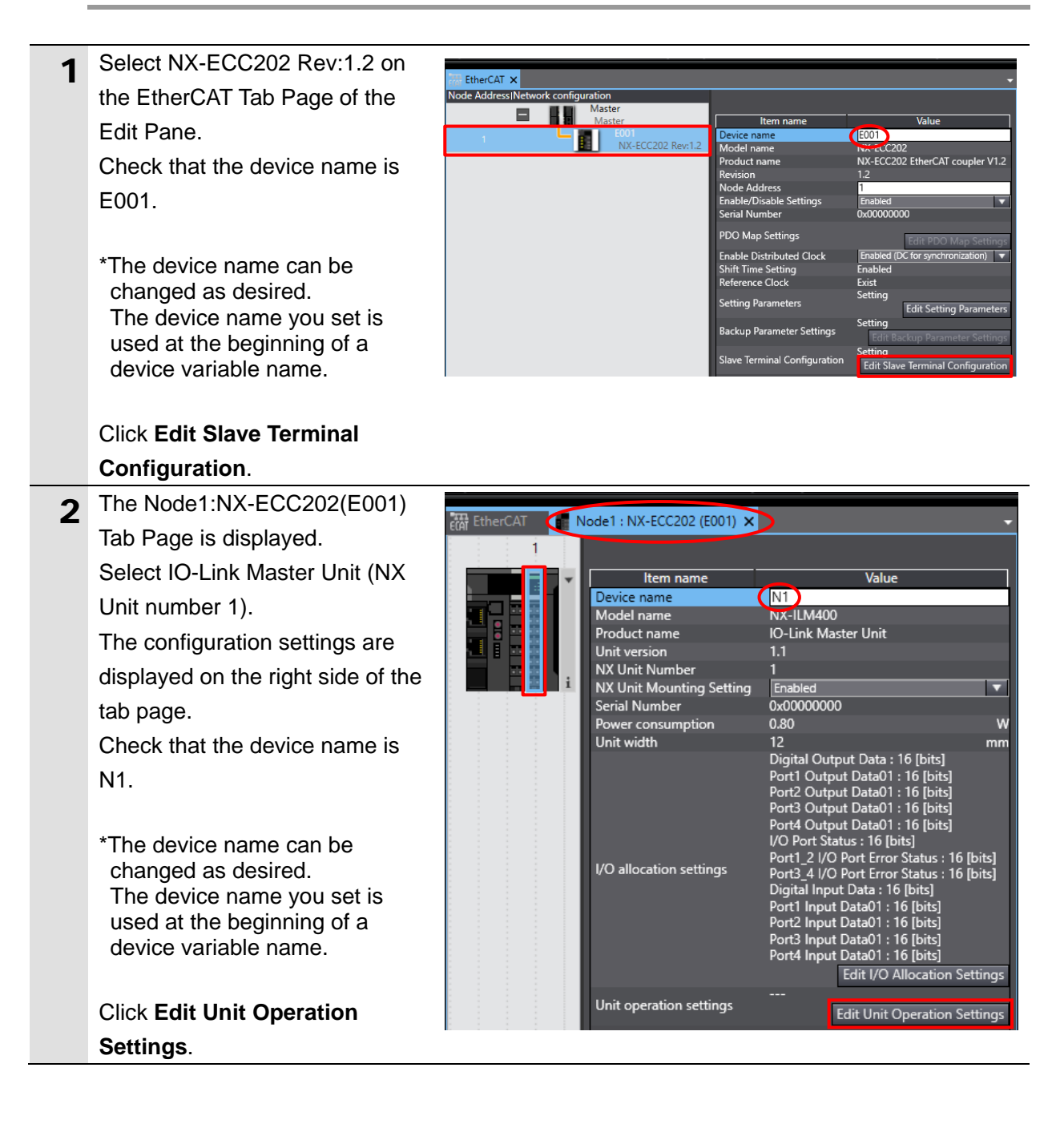

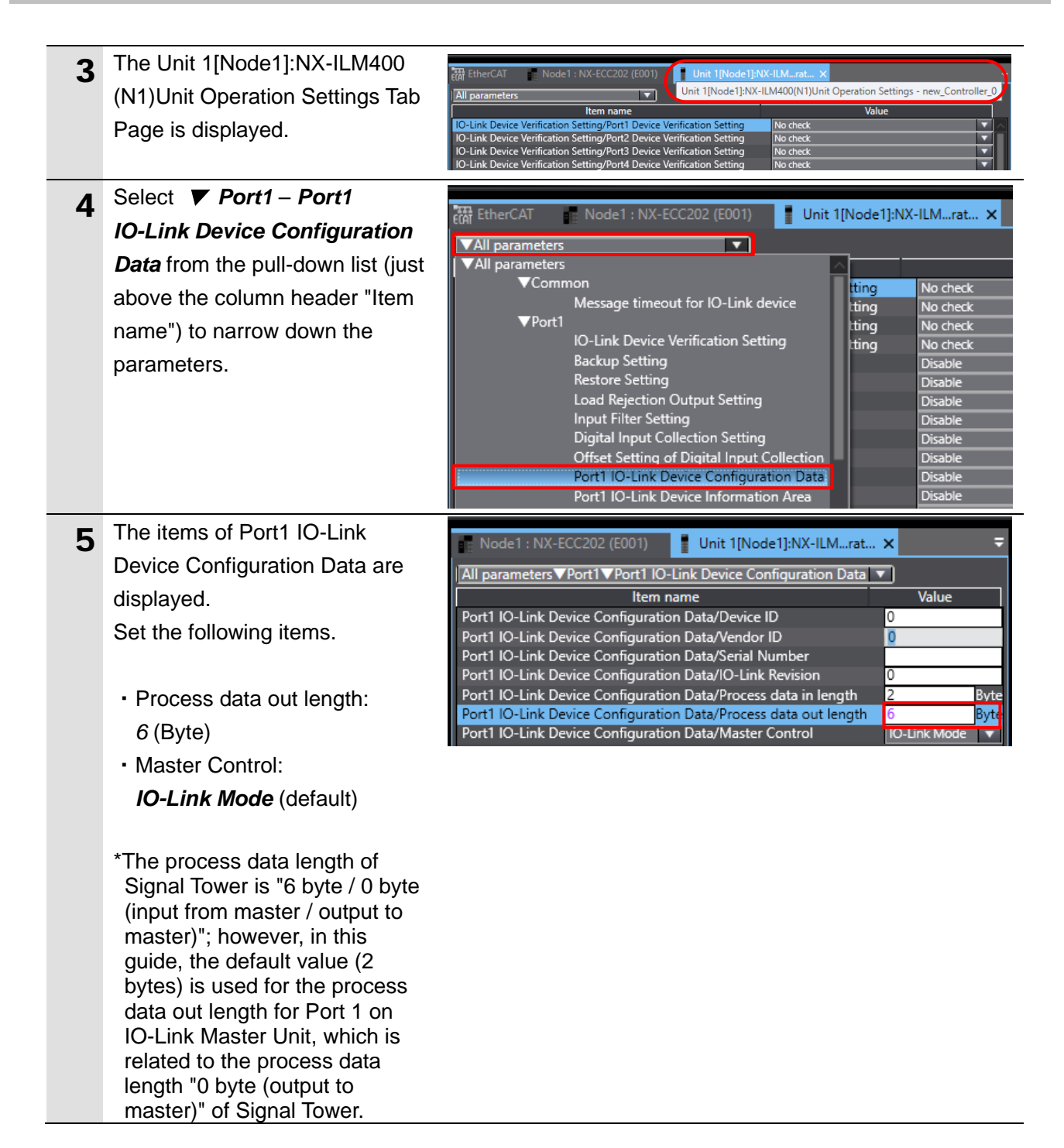

#### $7.4.2.$ **I/O Allocation Settings**

Set I/O allocations for the IO-Link Master Unit. In this guide, the data size of the output data area for Port 1 is set to 6 bytes.

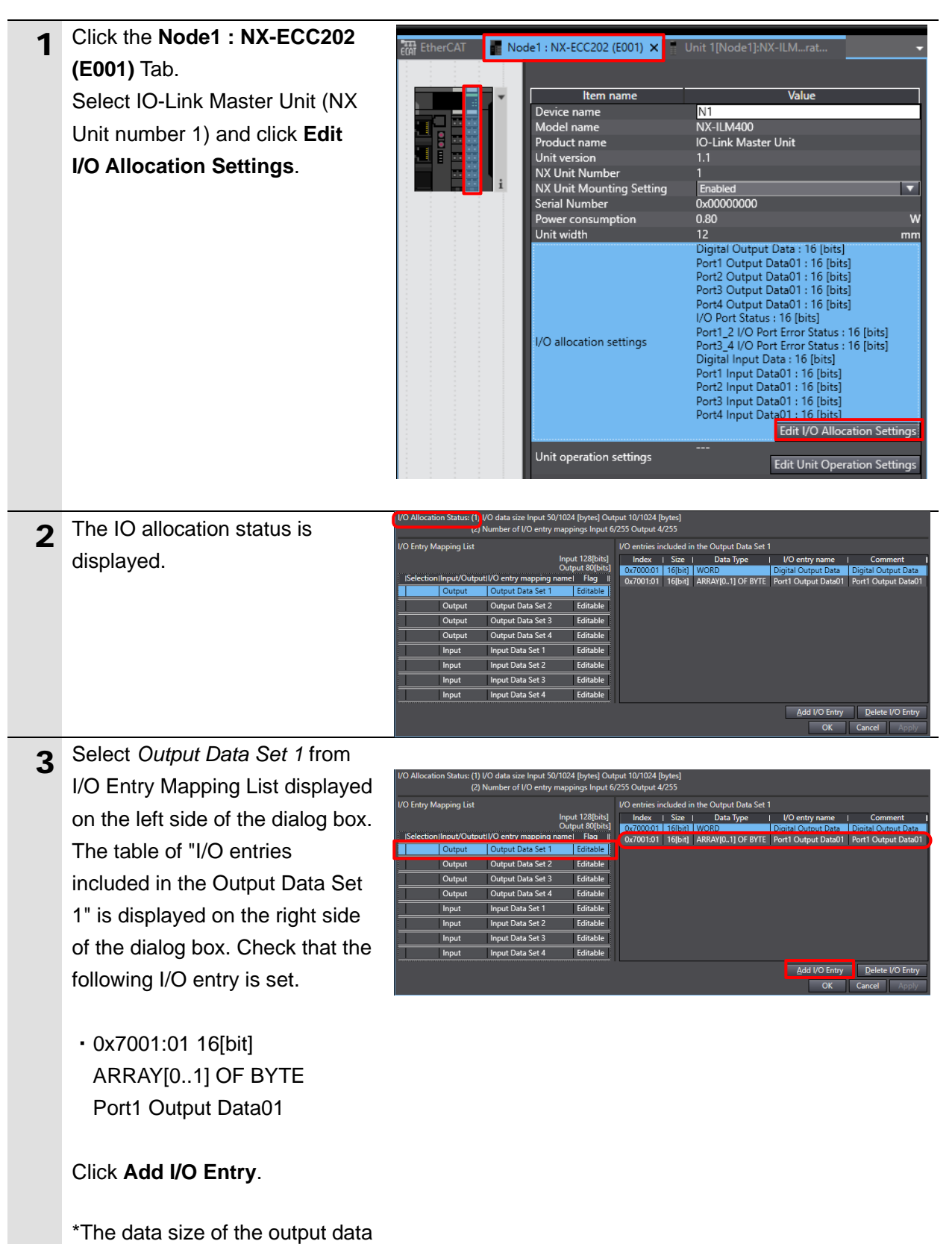

area for Port 1 is set to 2 bytes.

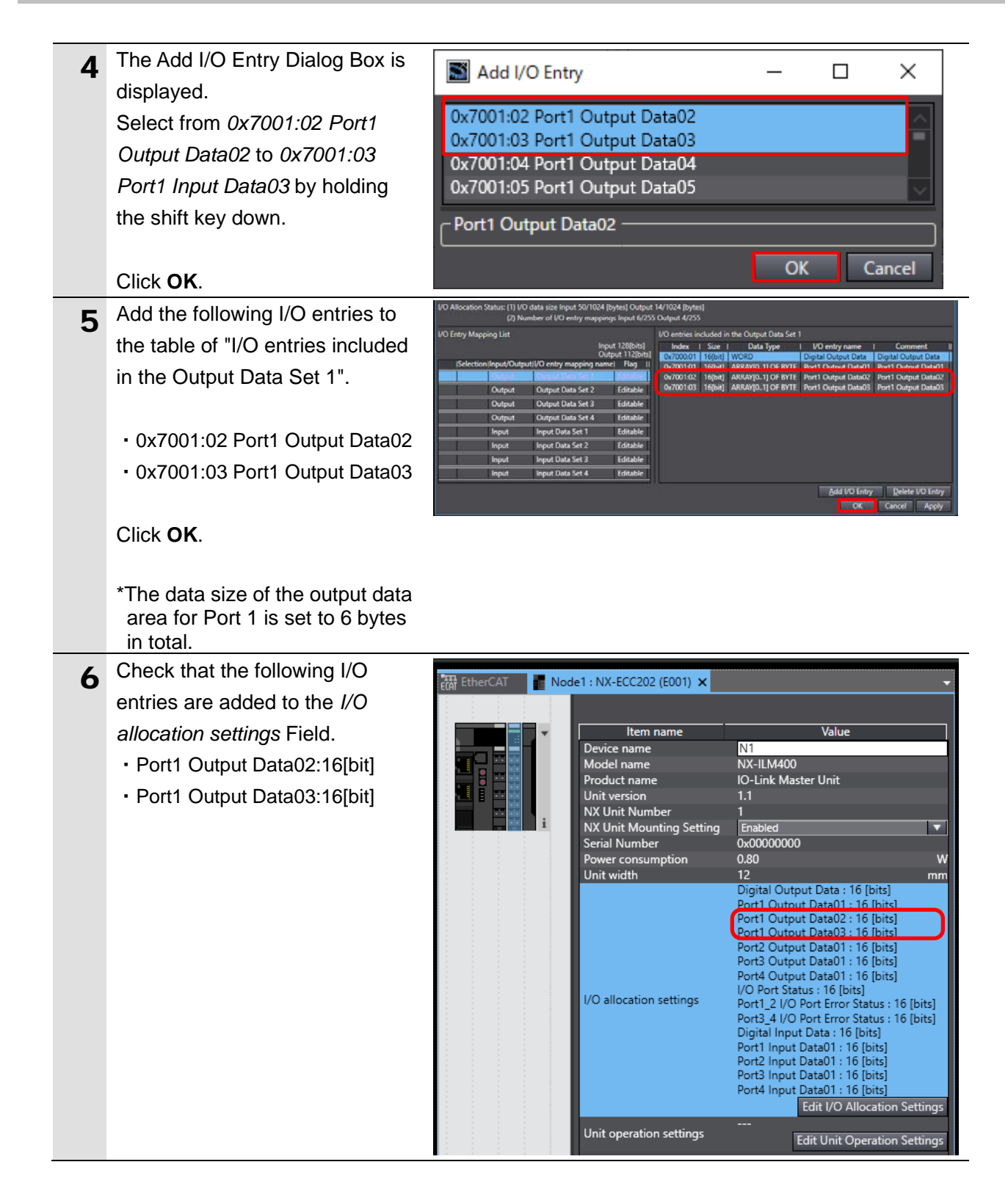

### <span id="page-25-0"></span>**7.5. Controller Setup**

Set up the Controller.

#### $7.5.1.$ **Setting Device Variables**

Set device variables to use for the Slave Terminal.

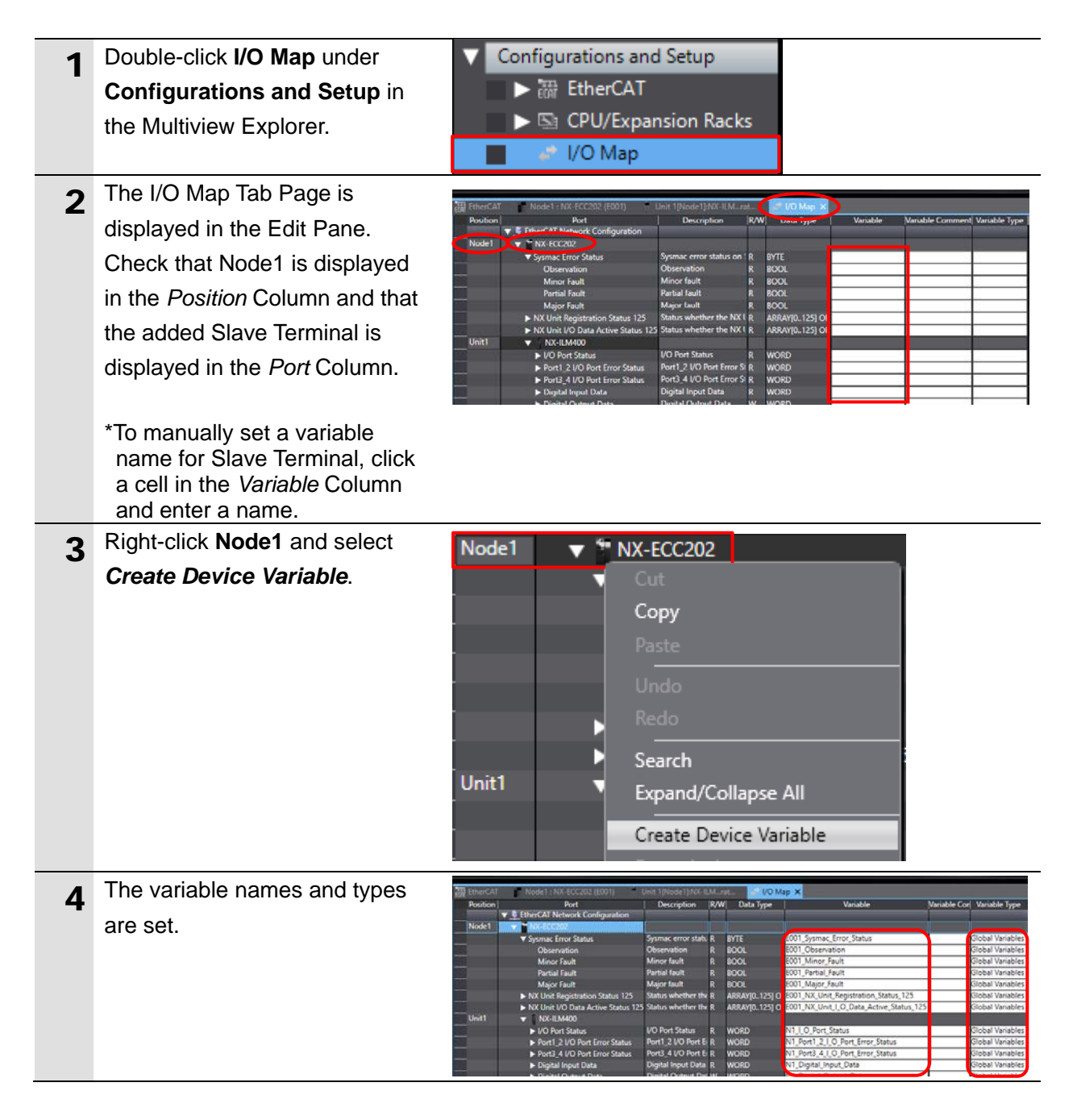

### E

### **Additional Information**

The device variables are automatically named from a combination of the device names and the port names.

For slave units, the default device names are "E" followed by a serial number starting from "001". For NX Units, the default device names are "N" followed by a serial number starting from "1".

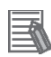

### **Additional Information**

In this guide, device variables are automatically named for each unit (each slave). They can also be manually named for each port.

#### $7.5.2.$ **Transferring the Project Data**

Place Sysmac Studio online and transfer the project data to the Controller.

# **WARNING**

Regardless of the operating mode of the CPU Unit, devices or machines may perform unexpected operation when you transfer any of the following data from Sysmac Studio: a user program, configuration data, setup data or device variables.

Always confirm safety at the destination node before you transfer the project data.

### **WARNING** ∧

Before you transfer the parameters, check the specifications of the EtherCAT slave unit in manuals or other documentation and confirm that the system will not be adversely affected.

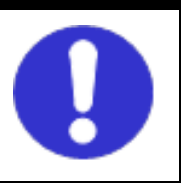

### **Caution** ∕∖∖

After you transfer the project data, the CPU Unit is restarted, and communications with the slave unit is cut off. During the period, the outputs of the slave unit behave according to the slave unit settings. The time that communications is cut off depends on the EtherCAT network configuration. Before you transfer the project data, confirm that the slave unit settings will not adversely affect the system.

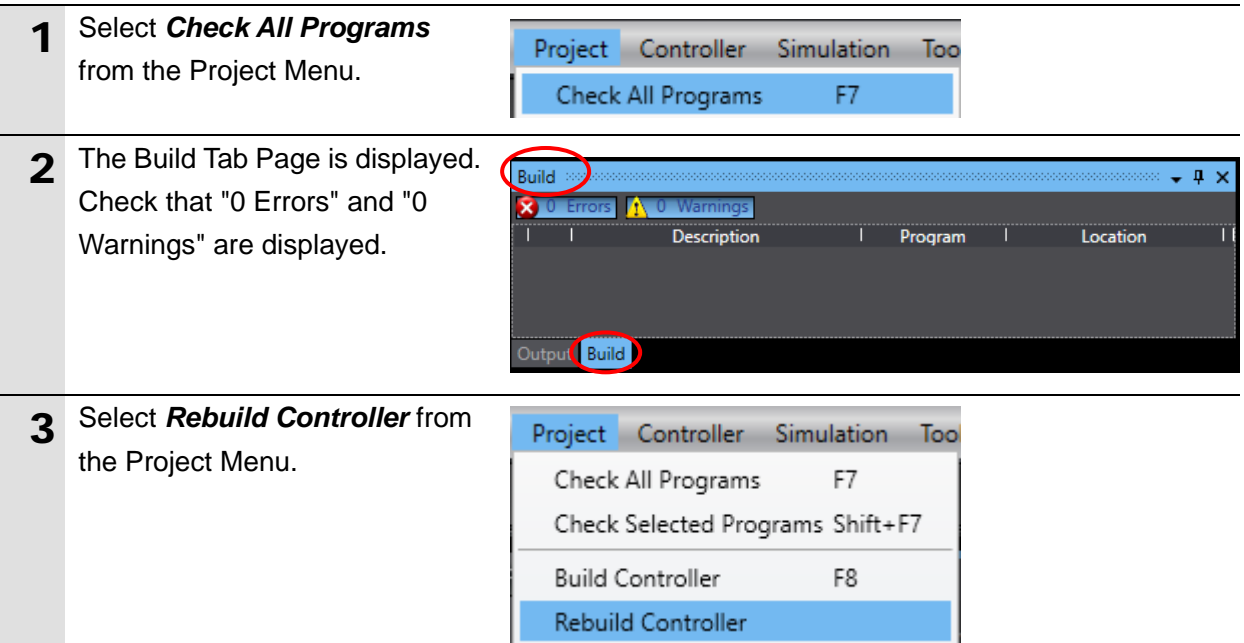

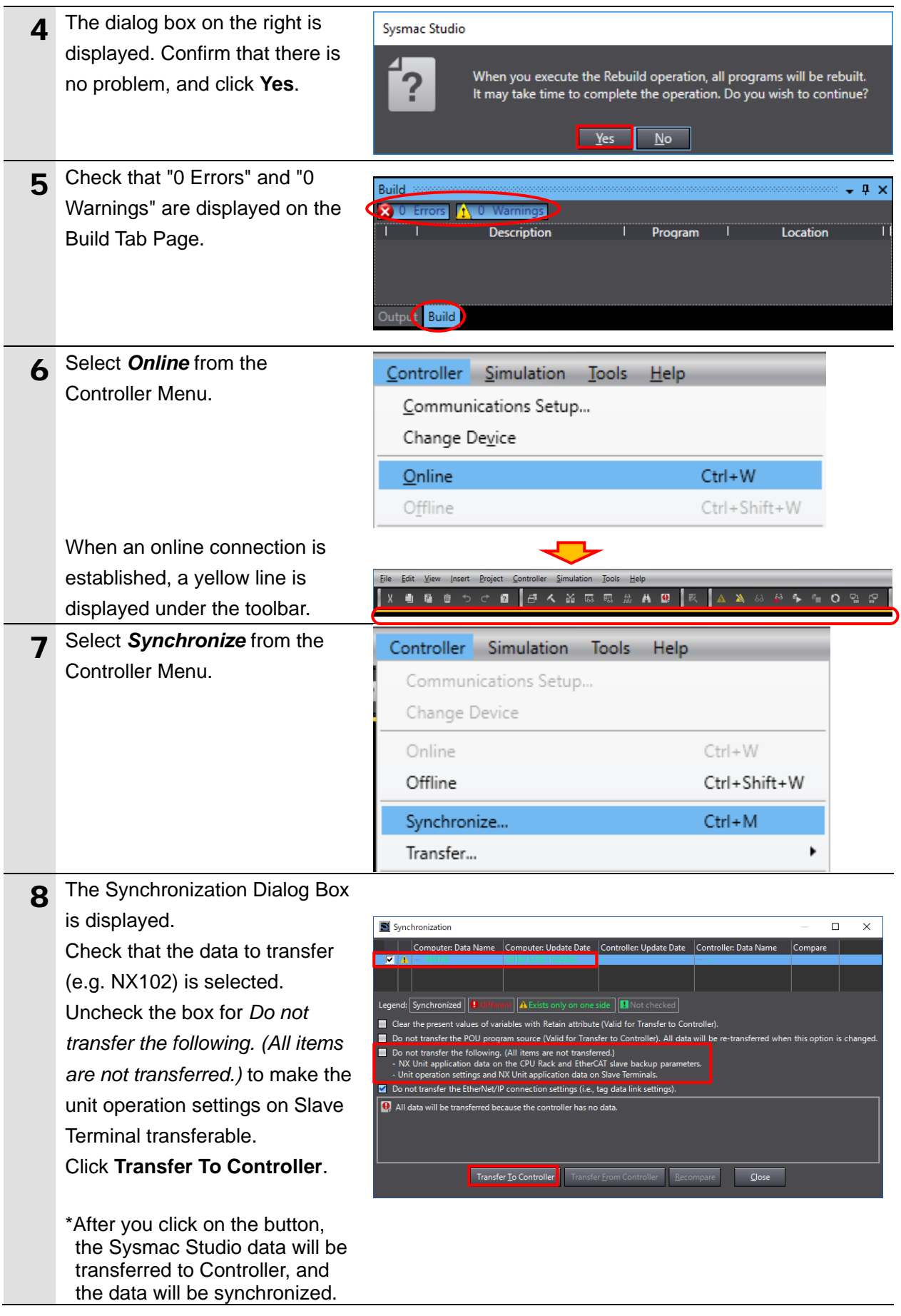

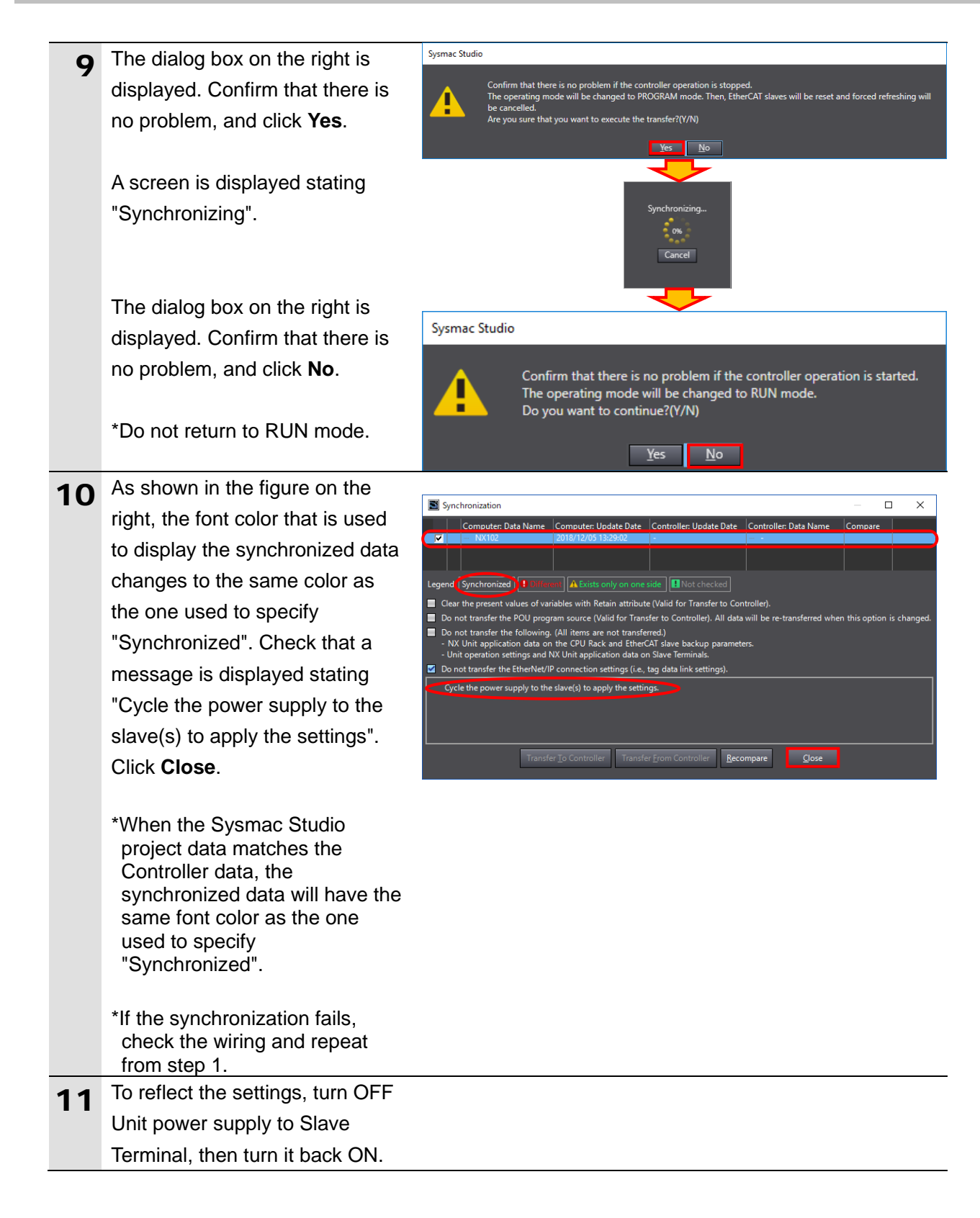

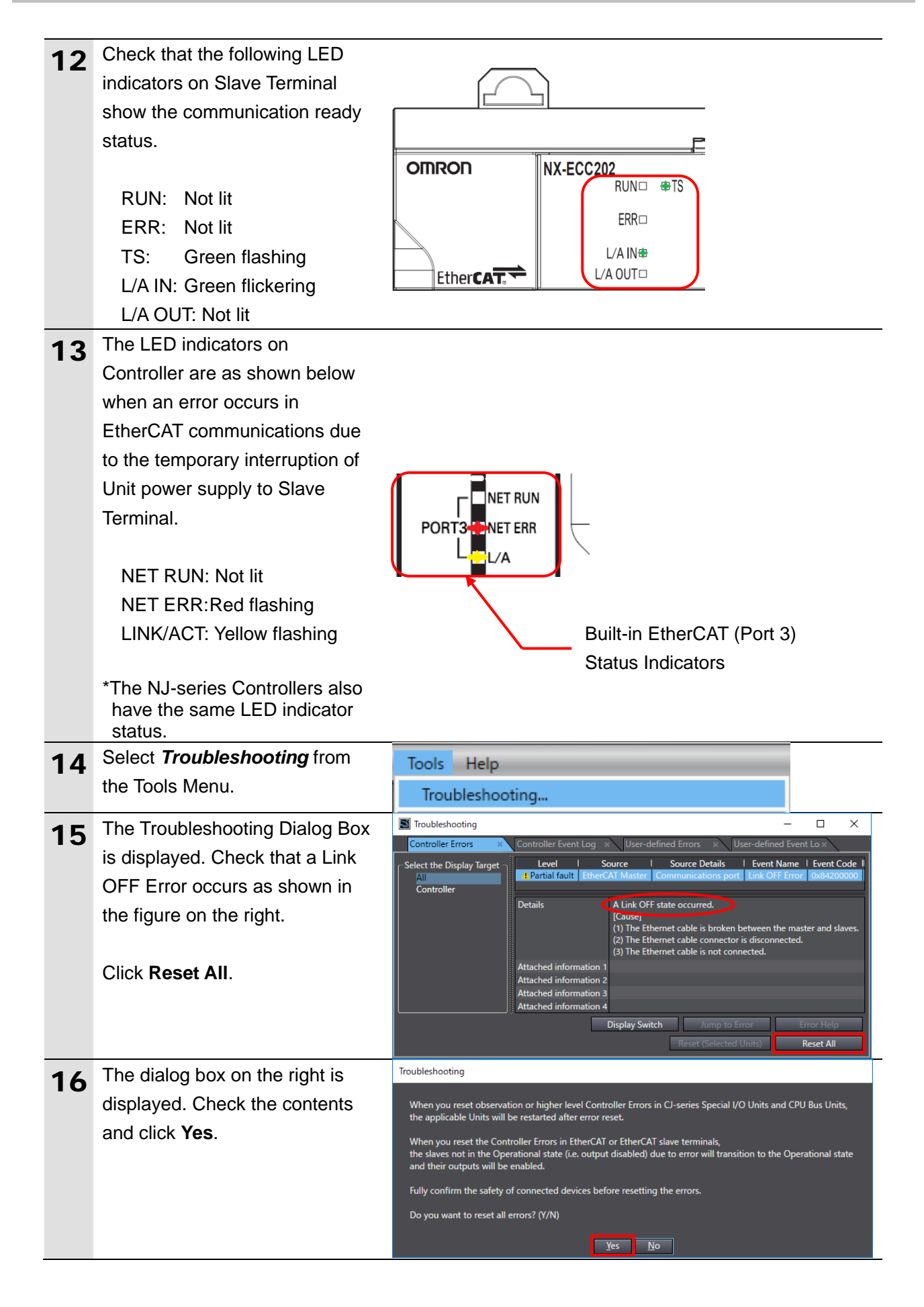

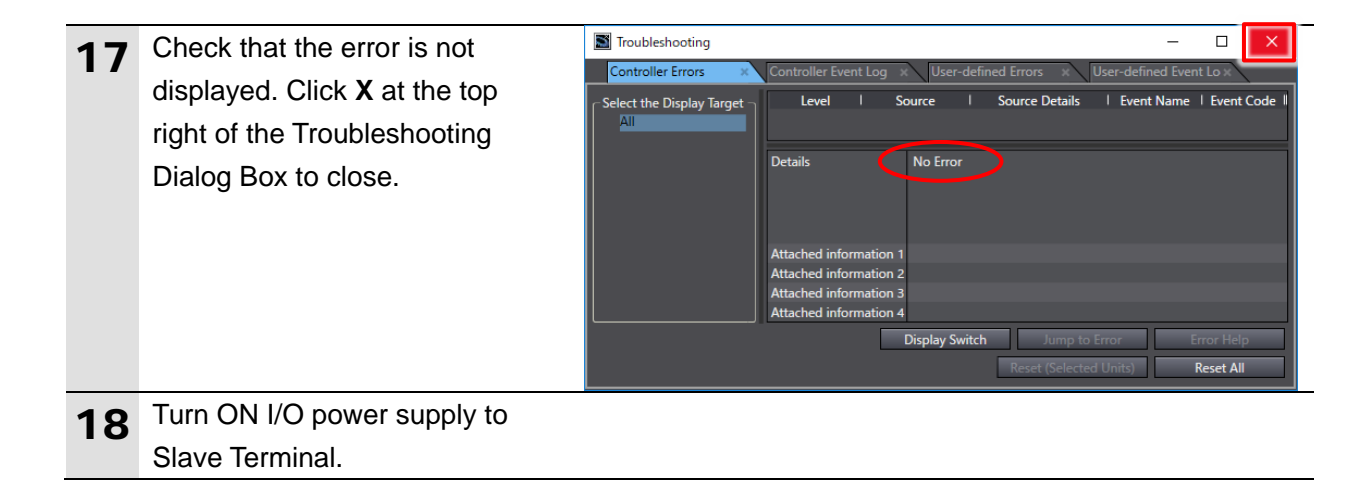

# <span id="page-32-0"></span>**7.6. IO-Link Communication Status Check**

Confirm that cyclic communications in the IO-Link System is performed normally.

#### $7.6.1.$ **Checking the Connection Status**

Check the connection status of each device.

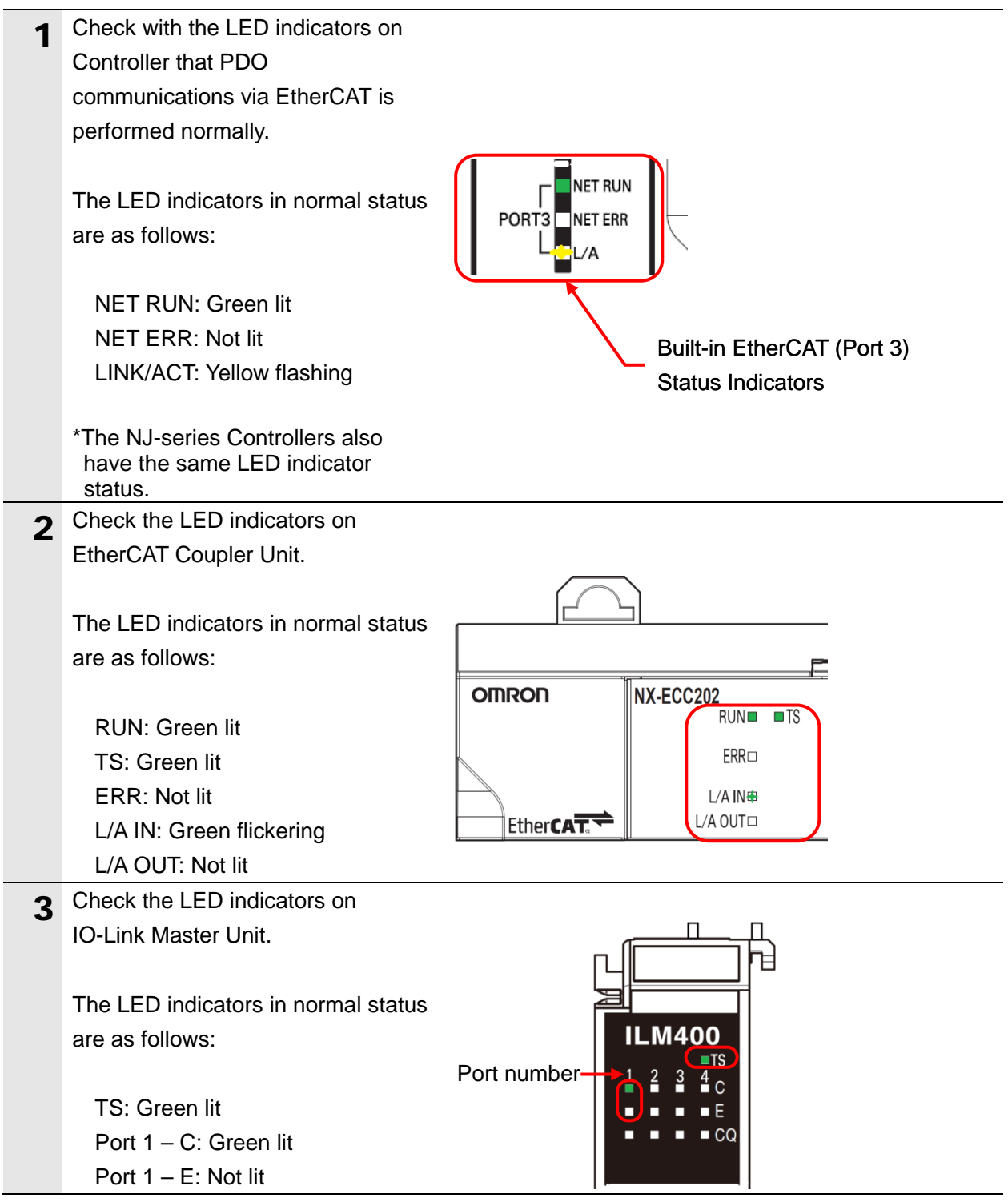

#### $7.6.2.$ **Installing the IODD File**

Install the IODD file of the Signal Tower.

When you use IO-Link devices other than those produced by OMRON, you need to first install the IODD file relevant to your IO-Link device in order to use with CX-ConfiguratorFDT.

The IODD DTM Configurator that is provided in the Sysmac Studio package is used to install the file.

Ensure that IODD DTM Configurator is installed on your personal computer.

#### ſИ **Precautions for Correct Use**

Obtain the IODD file specified in *5.2. Device Configuration*.

IODD files are usually provided in a compressed folder or in their respective compressed folders; hence, you need to extract it. Some image files (png) may be stored along with the IODD file(s) (xml) in the extracted folder. Leave those image files in the same folder with the IODD file(s) (xml).

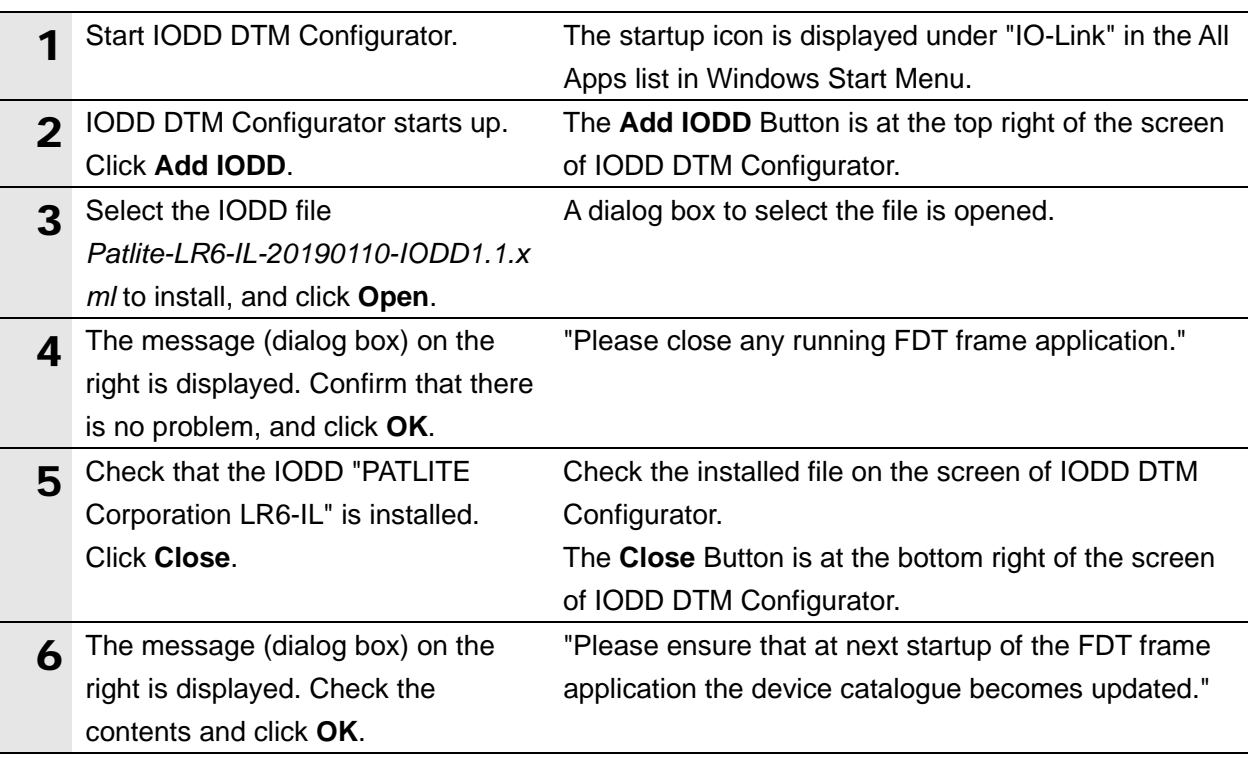

#### $7.6.3.$ **Checking Sent Data**

Check that correct data is sent.

Ensure that CX-ConfiguratorFDT is installed on your personal computer, which is provided in the Sysmac Studio package.

### **Caution** ∧

In this procedure, the output of the Signal Tower is performed, which may have a risk of unexpected operation of the devices connected to the Signal Tower. Ensure safety before you proceed with this operation check described here. If you cannot ensure safety, do not proceed. When you perform this operation check, make sure you complete all the steps and make the output of the Signal Tower safe.

# **Caution**

If you wire I/O in a state where the devices are powered ON, it may cause damage to the devices.

Always read and follow the information provided in all safety precautions in the manuals for each device before wiring.

# **Caution**

If you change the variable values on a Watch Tab Page when Sysmac Studio is online with the CPU Unit, the devices connected to the Controller may operate regardless of the operating mode of the CPU Unit.

Always ensure safety before you change the variable values on a Watch Tab Page when Sysmac Studio is online with the CPU Unit. .

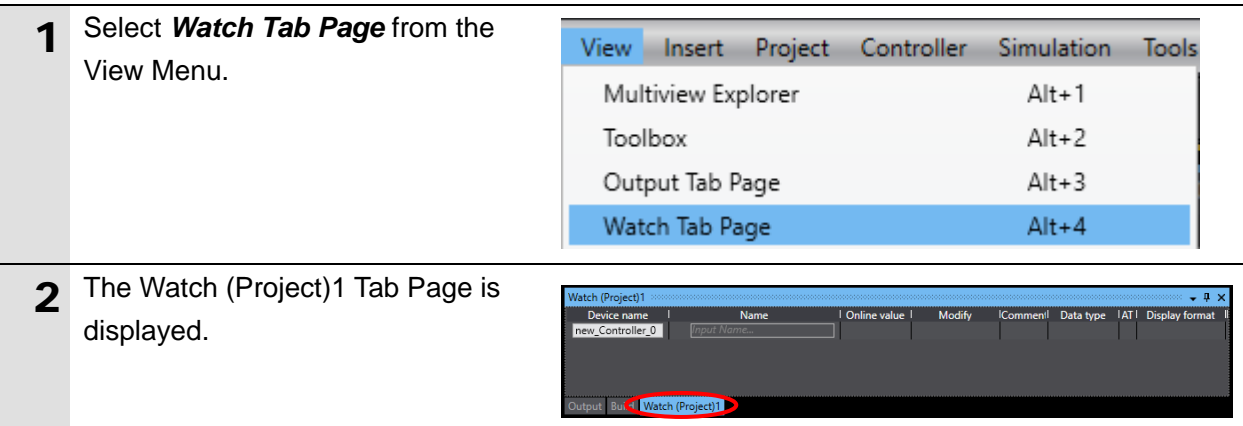

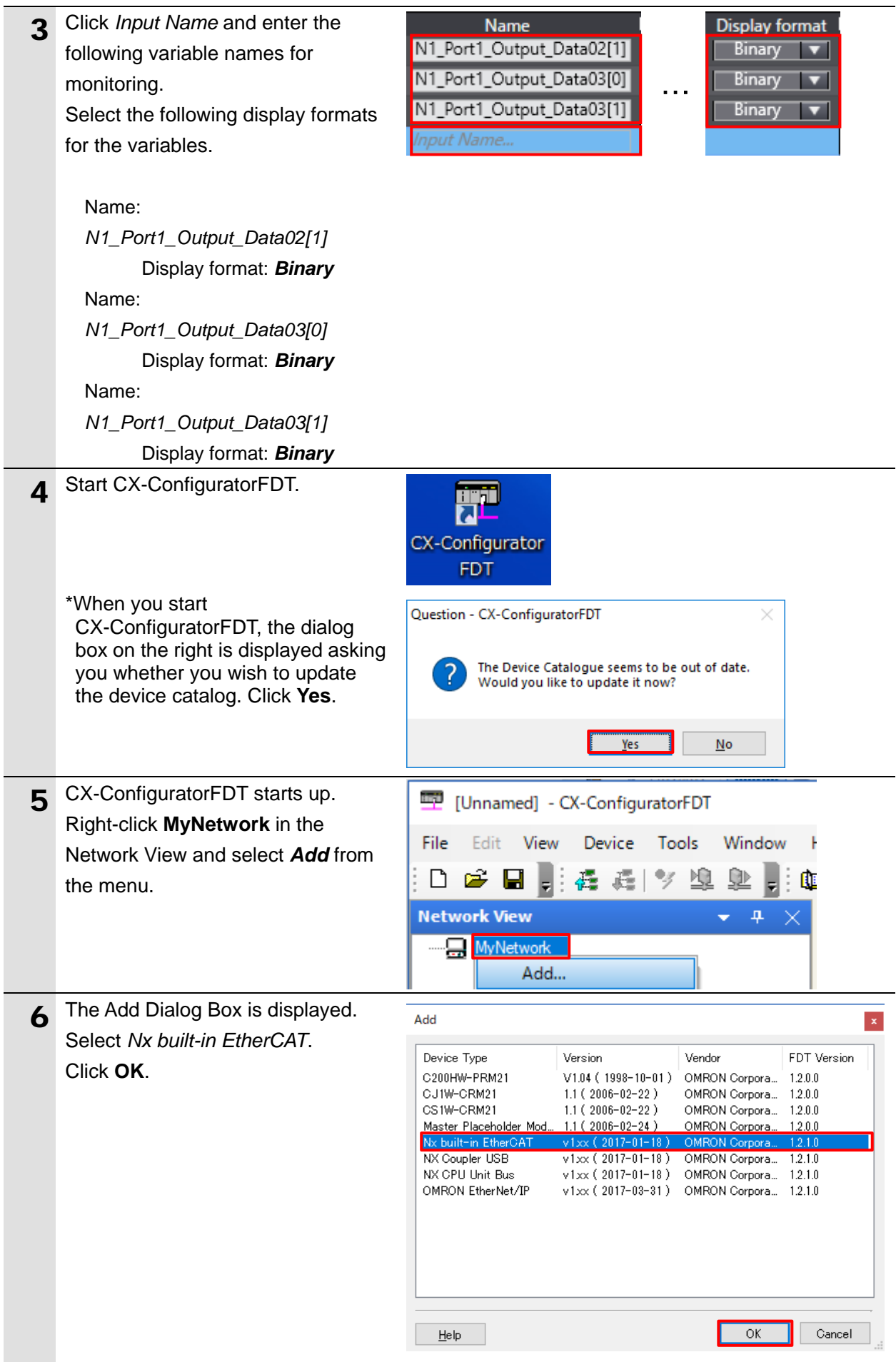

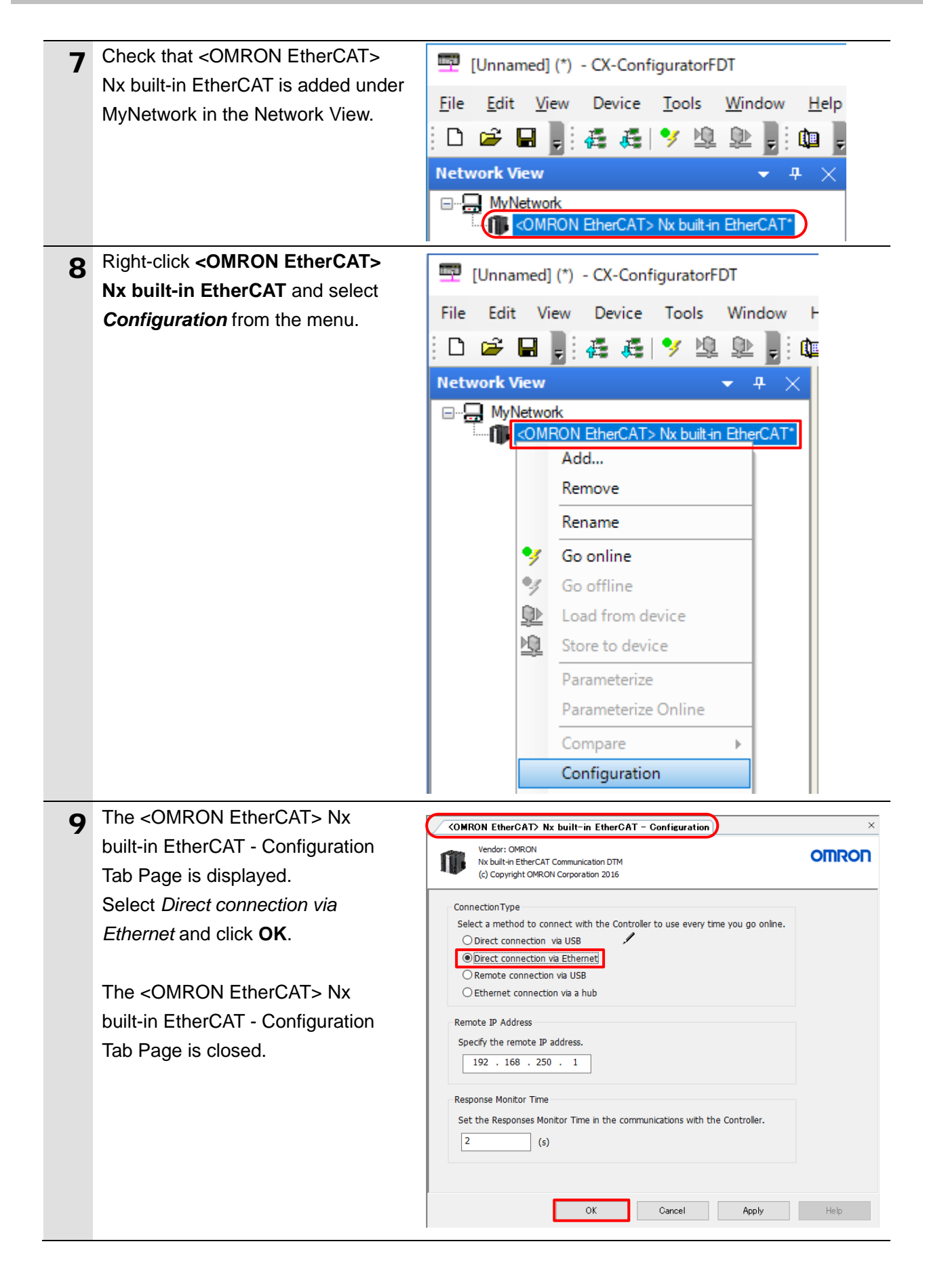

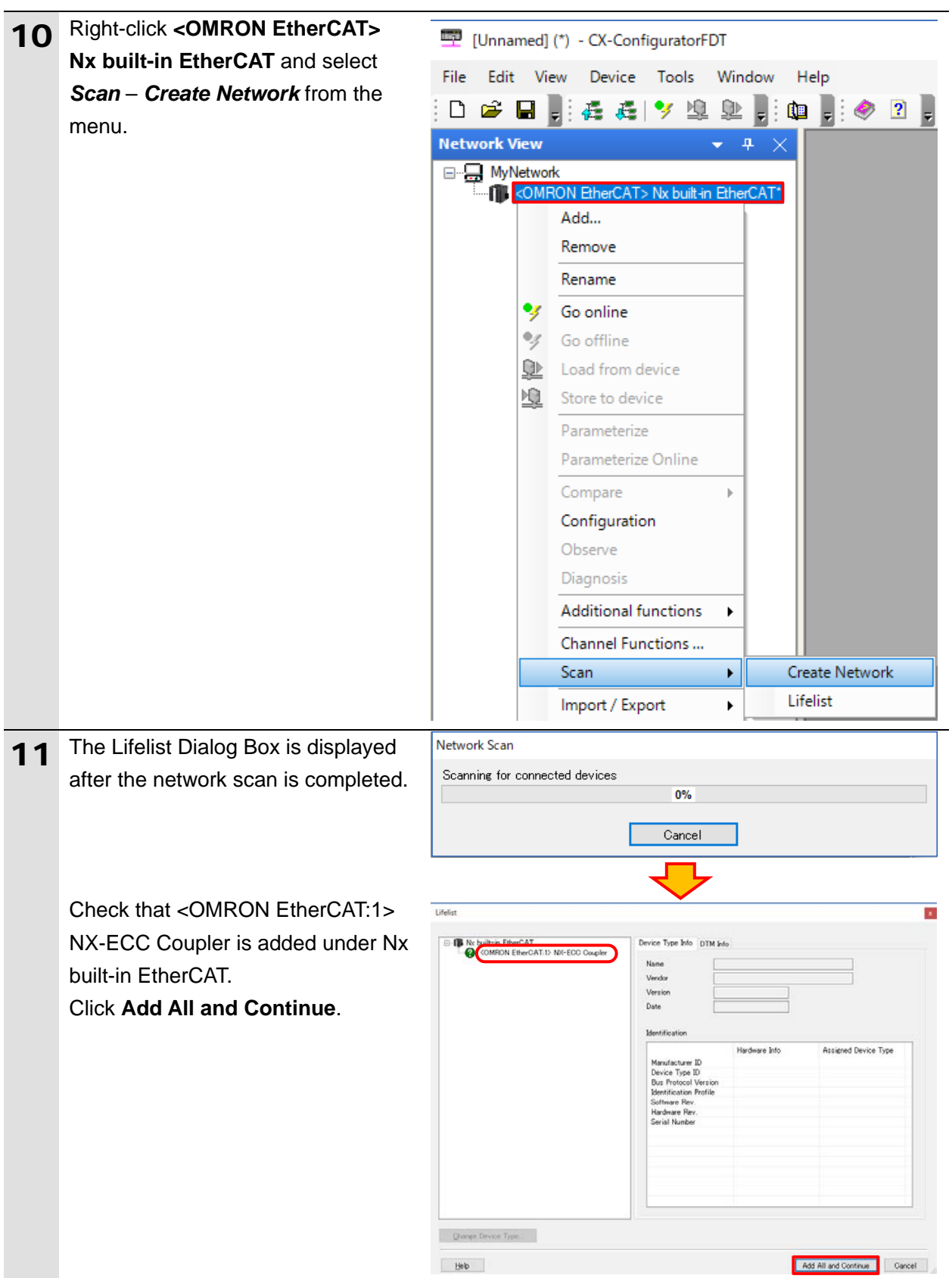

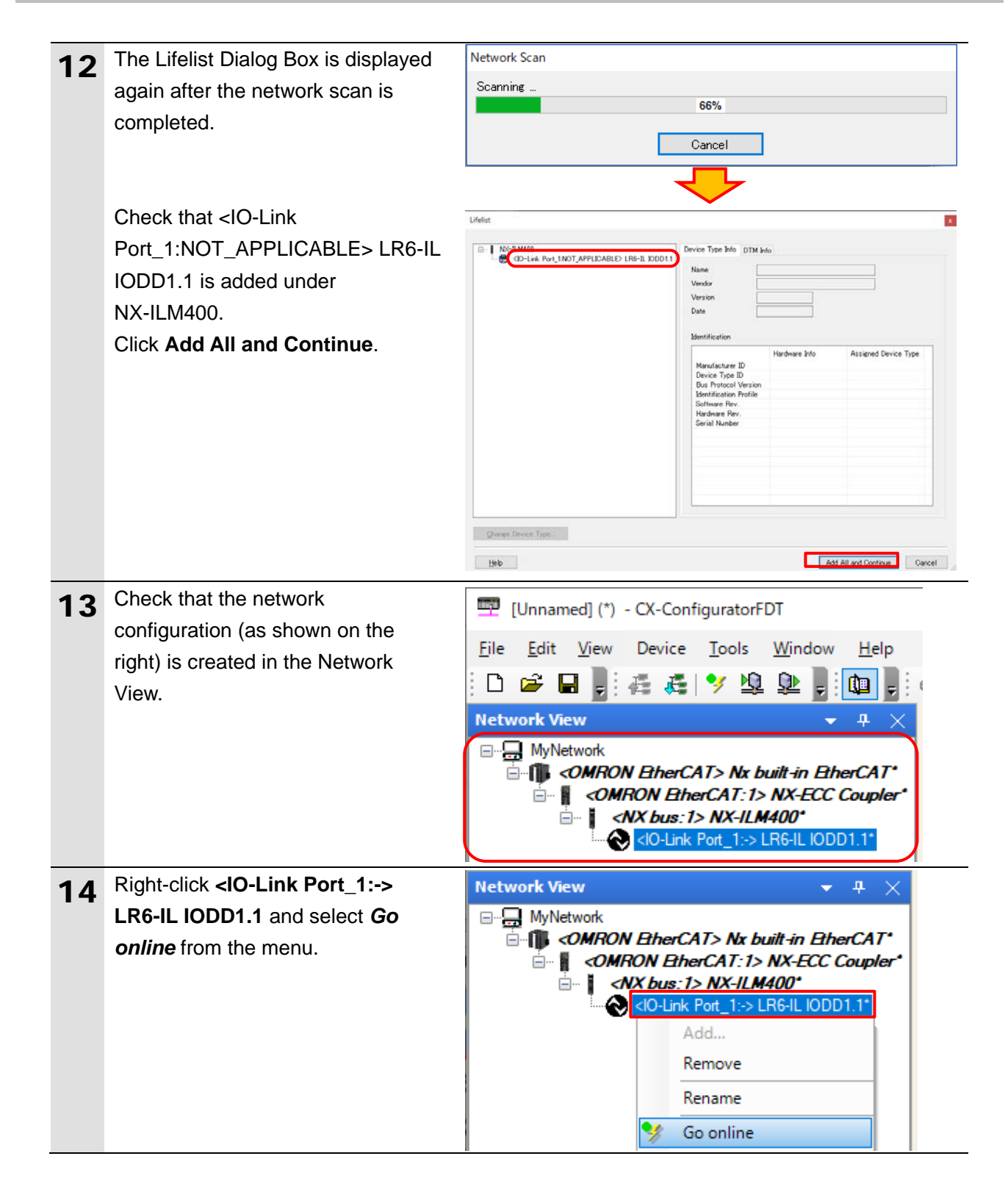

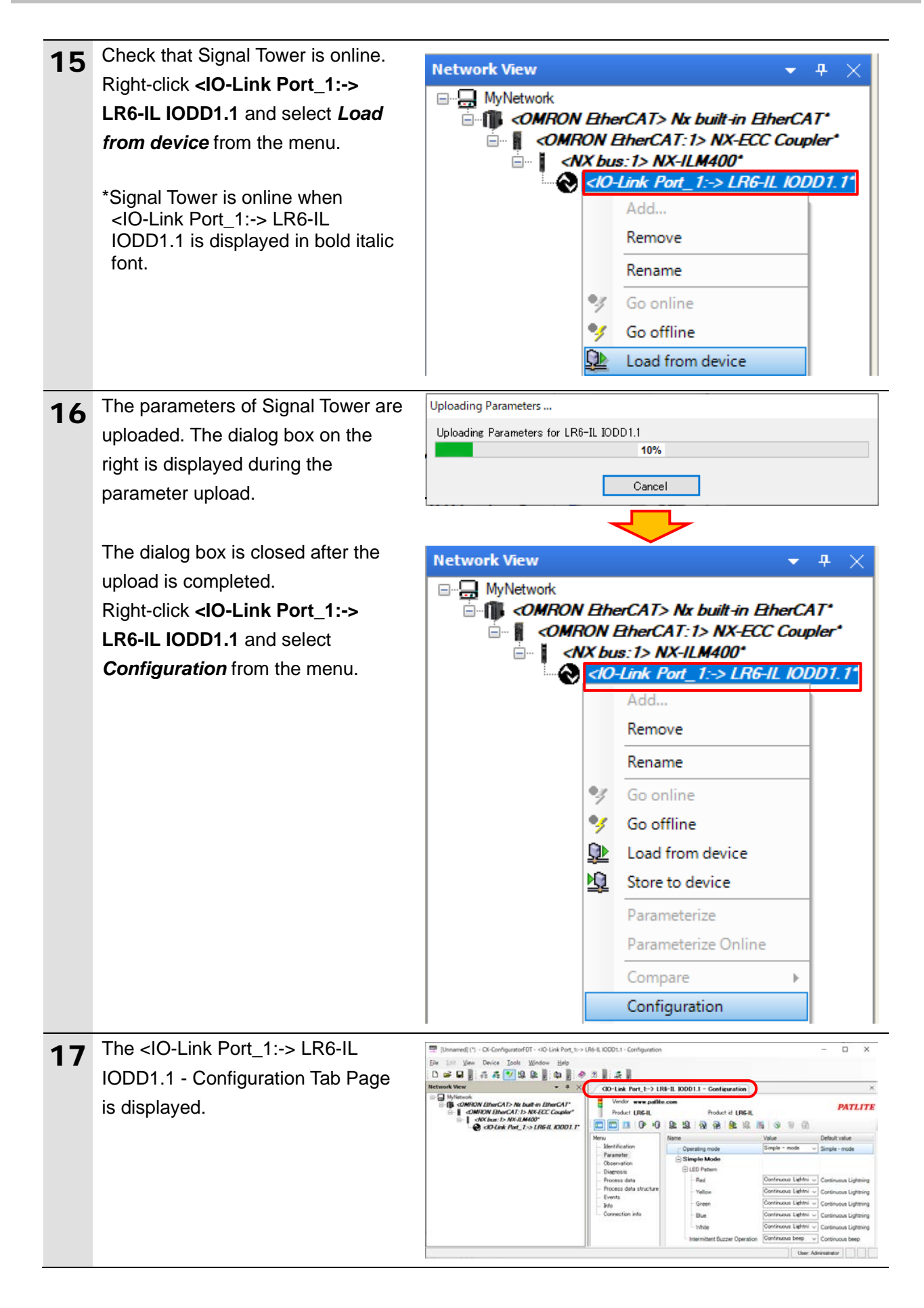

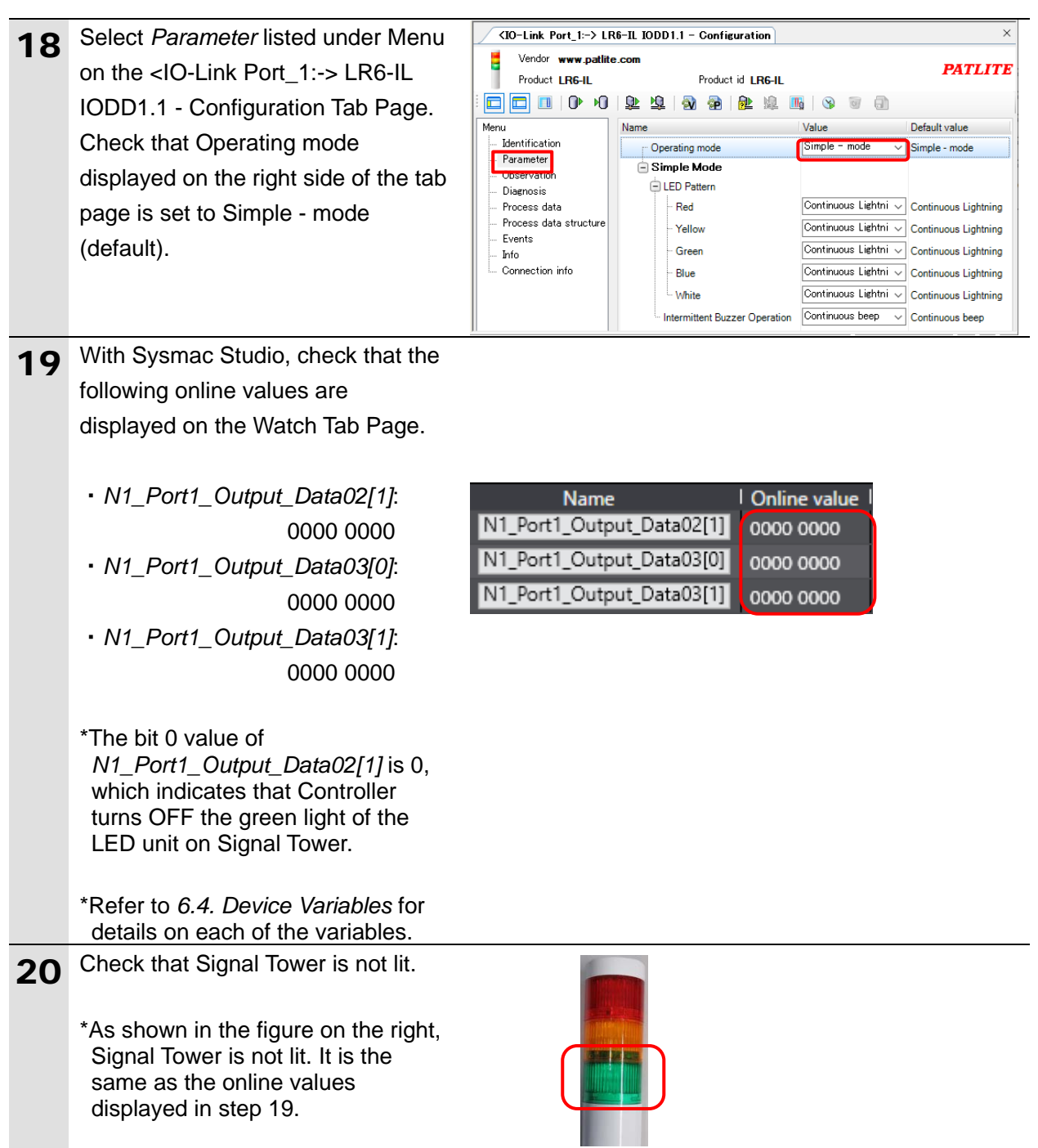

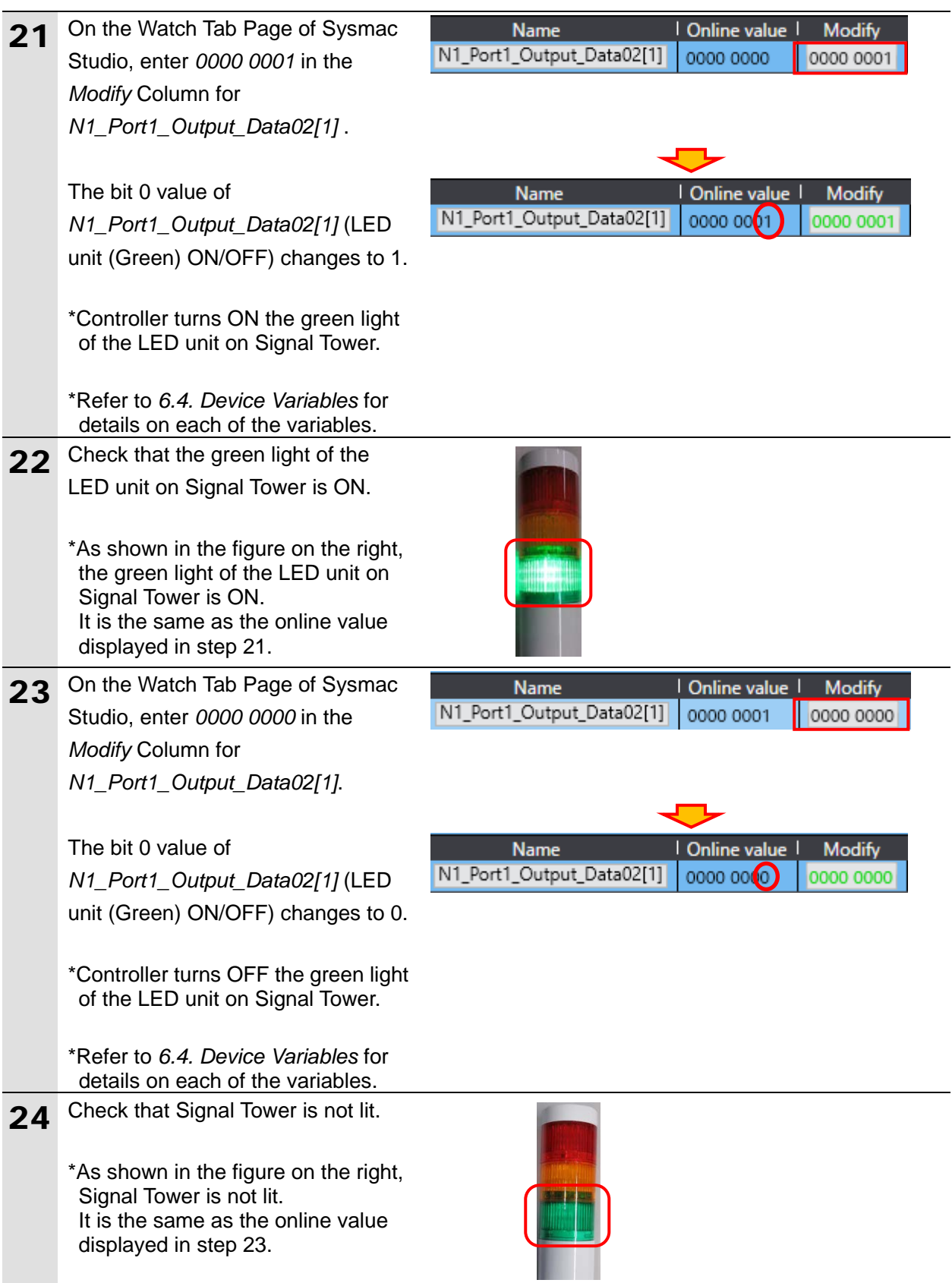

# <span id="page-42-0"></span>**8. Initialization Method**

The setting procedures in this guide are based on the factory default settings. Some settings may not be applicable unless you use the devices with the factory default settings.

### <span id="page-42-1"></span>**8.1. Initializing a Slave Terminal**

To initialize a Slave Terminal, connect the Slave Terminal directly to your personal computer on which Sysmac Studio runs.

1) Connect a USB cable (USB 2.0-compliant, B-type connector) to the peripheral USB port on EtherCAT Coupler Unit.

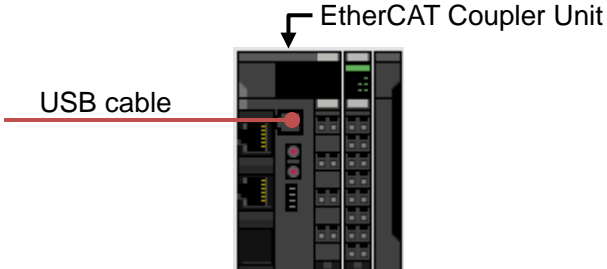

- 
- 2) Select NX-ECC202 on the EtherCAT Tab Page of the Edit Pane.

Click **Edit Slave Terminal Configuration** in the *Slave Terminal Configuration* Field.

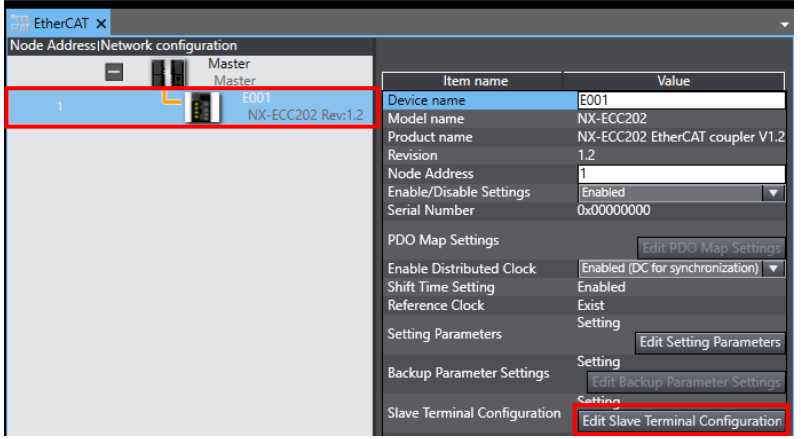

3) The configuration of the connected Slave Terminal is displayed. Click **Online**.

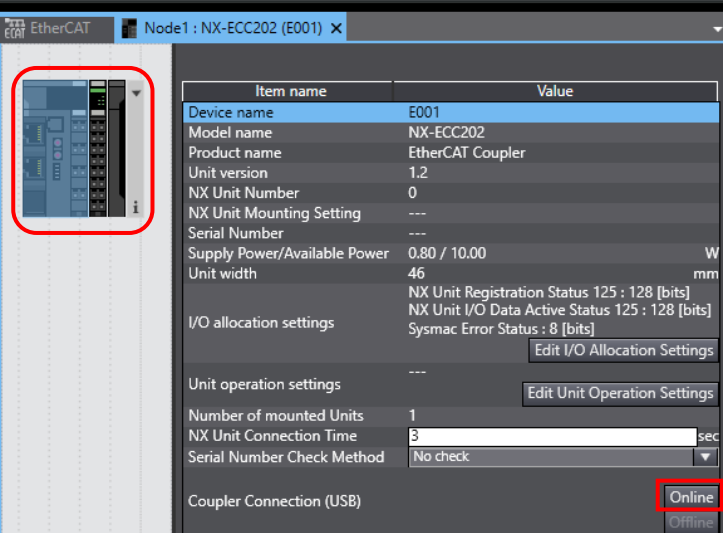

4) Right-click EtherCAT Coupler Unit (Unit 0) after checking the online connection. Select *Clear All Memory* from the menu.

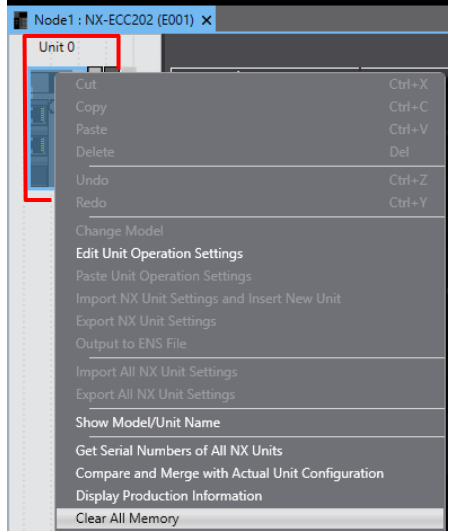

5) The Clear All Memory for Coupler Dialog Box is displayed. Check that Coupler + NX Units is selected. Click **Execute**.

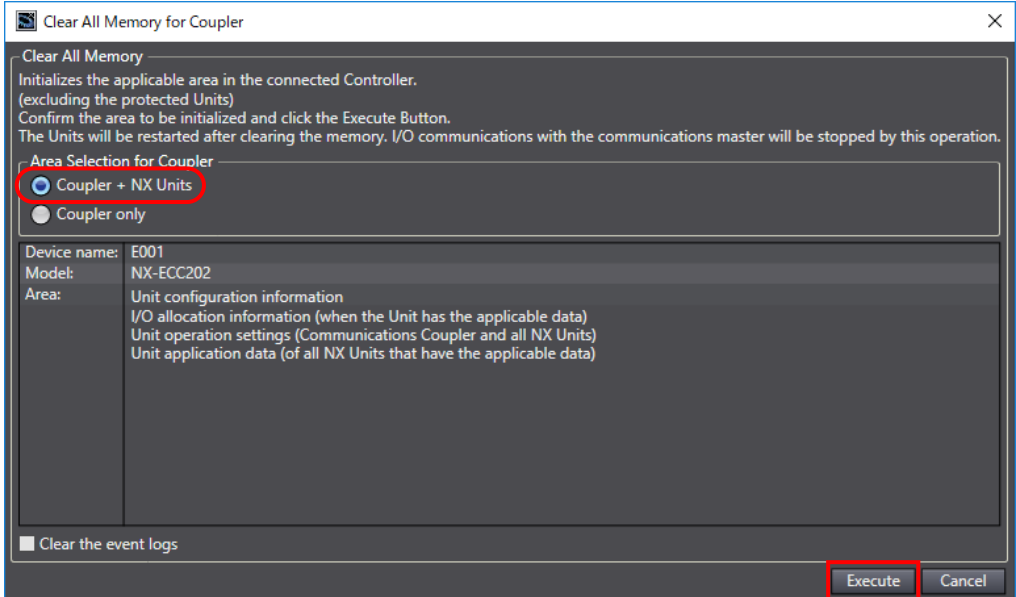

### **Precautions for Correct Use**

呐

In the initialization of a Slave Terminal, the backup data of IO-Link devices that is stored in an IO-Link Master Unit is not cleared. If you wish to clear the backup data stored in the IO-Link Master Unit, refer to *7-6-5 Clearing Backup Data* of the *IO-Link System User's Manual* (Cat. No. W570).

### <span id="page-45-0"></span>**8.2. Initializing a Controller**

To initialize a Controller, clear all memory of a CPU Unit.

With Sysmac Studio, change the operating mode of Controller to PROGRAM mode and select *Clear All Memory* from the Controller Menu. The Clear All Memory Dialog Box is displayed. Check the contents and click **OK**.

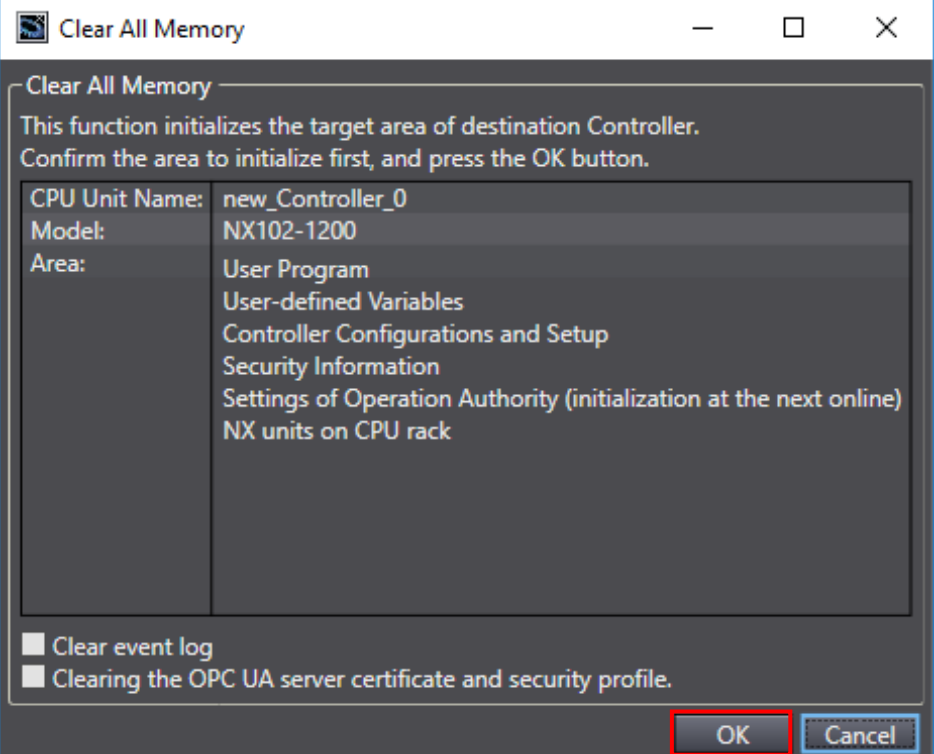

# <span id="page-46-0"></span>**9. Revision History**

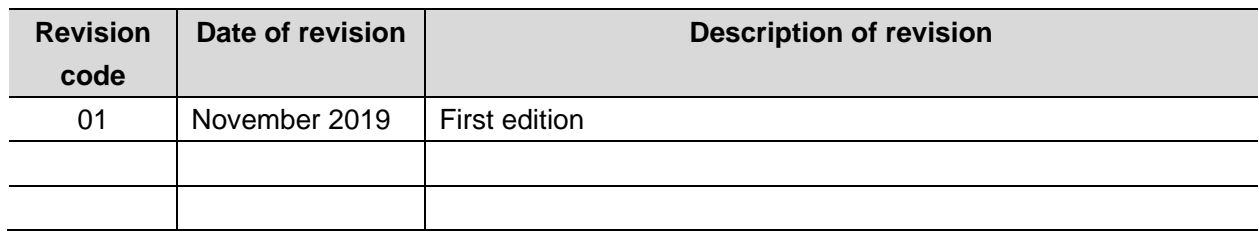

#### **OMRON Corporation Industrial Automation Company** Tokyo, JAPAN

#### Contact: www.ia.omron.com

Regional Headquarters<br>
OMRON EUROPE B.V.<br>
Wegalaan 67-69, 2132 JD Hoofddorp<br>
The Netherlands Tel: (31)2356-81-300/Fax: (31)2356-81-388

**OMRON ASIA PACIFIC PTE. LTD.**<br>No. 438A Alexandra Road # 05-05/08 (Lobby 2), Alexandra Technopark, Singapore 119967<br>Tel: (65) 6835-3011/Fax: (65) 6835-2711

**OMRON ELECTRONICS LLC**<br>2895 Greenspoint Parkway, Suite 200<br>Hoffman Estates, IL 60169 U.S.A<br>Tel: (1) 847-843-7900/Fax: (1) 847-843-7787

**OMRON (CHINA) CO., LTD.**<br>Room 2211, Bank of China Tower,<br>200 Yin Cheng Zhong Road,<br>PuDong New Area, Shanghai, 200120, China<br>Tel: (86) 21-5037-2222/Fax: (86) 21-5037-2200

#### **Authorized Distributor:**

© OMRON Corporation 2019 All Rights Reserved.<br>In the interest of product improvement, specifications are subject to change without notice.

**P733-E1-01** 1119(1119)